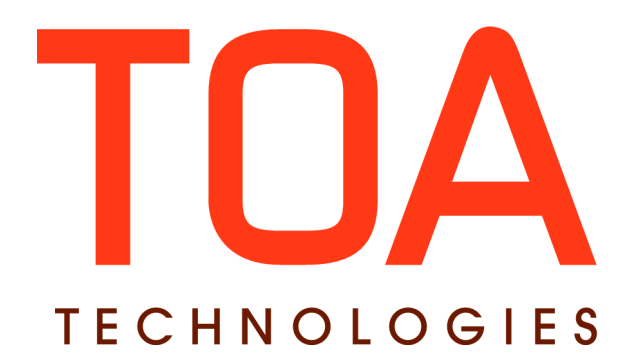

# **Quota Management for**

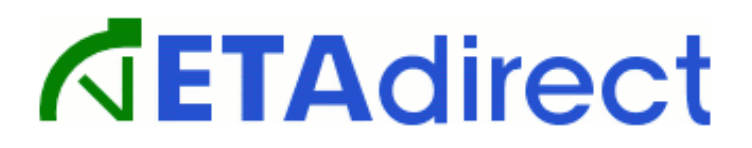

**Version 4.5 Part Number E62393-01**

**TOA Technologies 2014**

## **Table of Content**

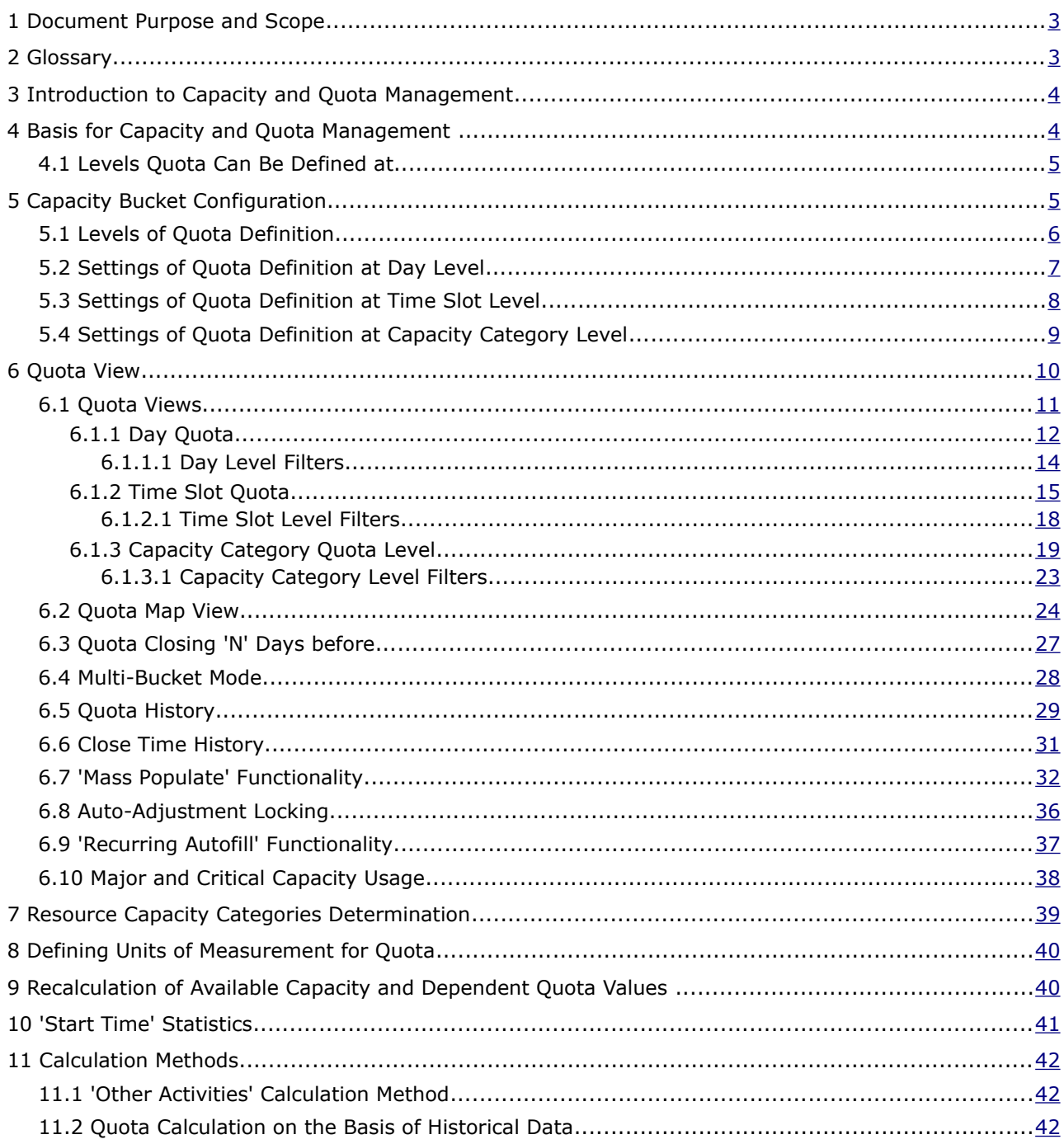

This document contains proprietary and confidential information of TOA Technologies and shall not be reproduced or transferred to other documents, disclosed to others, or used for any other purpose other than that for which it is furnished, without the prior written consent of TOA Technologies. It shall be returned to TOA Technologies upon request. The trademark and logo of TOA Technologies are the exclusive property of TOA Technologies, and may not be used without permission. All other marks mentioned in this material are the property of their respective owners.

## <span id="page-2-0"></span> **1 Document Purpose and Scope**

This document is intended as a description of Capacity Based Quota Management – a new feature of ETAdirect introduced in version 4.5 to be used by the personnel engaged in quota analysis, planning, workforce management and workload distribution.

The document is up-to-date with version 4.5.12 of ETAdirect.

## <span id="page-2-1"></span> **2 Glossary**

The glossary below contains the basic ETAdirect terms used in this document.

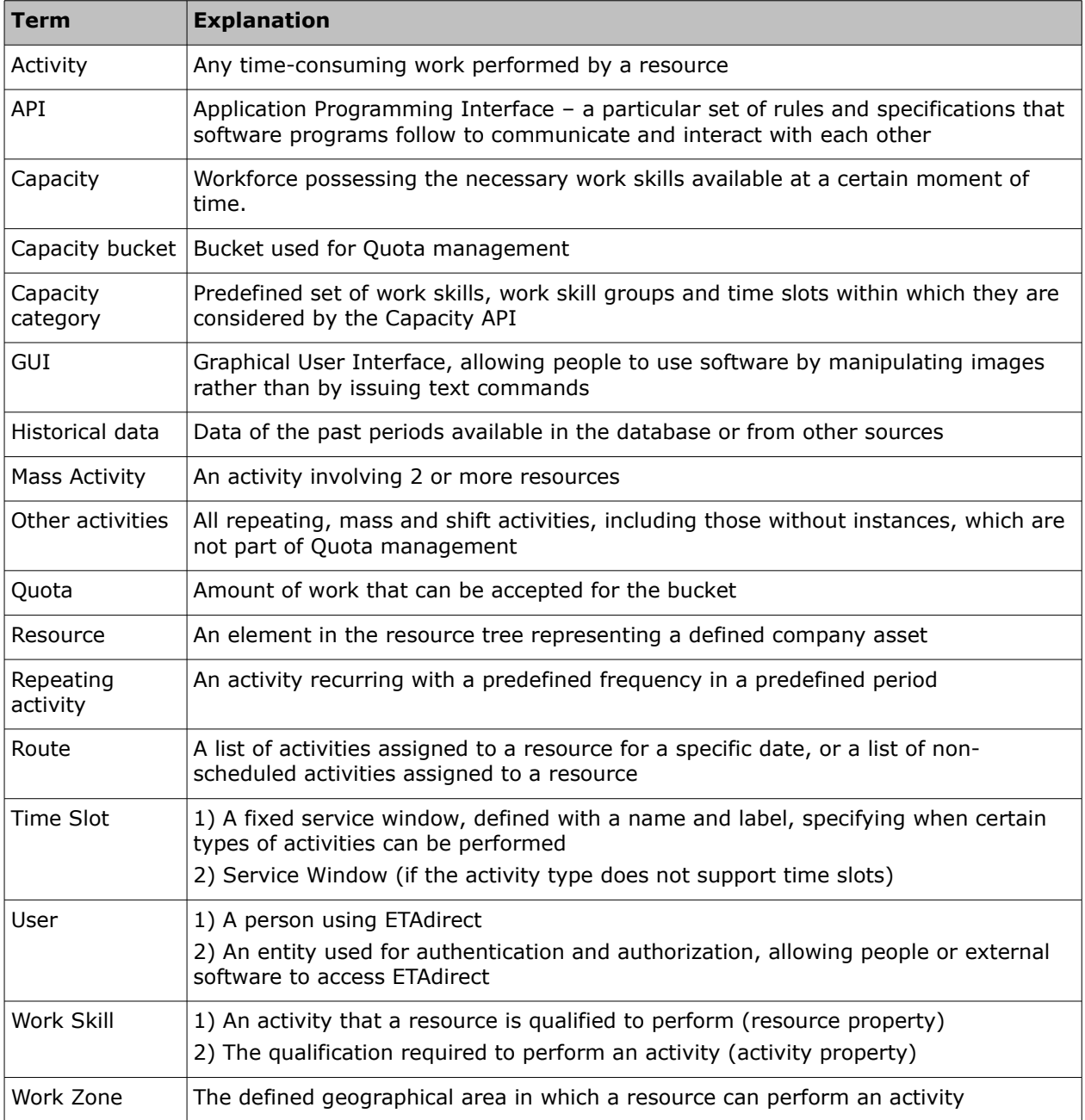

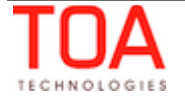

## <span id="page-3-1"></span> **3 Introduction to Capacity and Quota Management**

**Capacity management** is the process of managing the volume of workforce – making sure there are enough field resources with all proper work skills required to perform the anticipated amount and level of work.

**Quota Management** is a reverse process defining how the work should be allocated across the various work skills and time-slots relative to the field resource availability.

Quota can be defined manually in the 'Quota' screen or as percentage of the available capacity. Quota definition may be based on the historical data using the patterns and trends of the previous periods.

Once Quota is defined, the Capacity Management process may use the Quota values to determine whether the company's resources are sufficient to perform the work. The capacity data (the actual number of minutes available for the work performance) is calculated on the basis of the resources' calendars and is shown per time slot and capacity category. This way, the user can see in real time how many minutes of working time of technicians with certain work skills are available at certain time slot.

As soon as any activities are booked, the capacity required for their performance is subtracted from the available capacity and added to the used capacity. The used capacity is compared to the quota values to make sure that orders for new activities are only accepted when capacity is still available.

The available capacity can also be retrieved by the Capacity Management API to be used in an external CRM system for activities booking.

## <span id="page-3-0"></span> **4 Basis for Capacity and Quota Management**

The Capacity and Quota are managed on the basis of several key parameters – work skills and their conditions, capacity categories and time slots. When configured properly, these parameters help determine the available resources with the required work skills at the particular time.

• **Work skills and work skills conditions:** Work skills are client-specific sets of skills assigned to resources, designating their skills and their skill level. When any work skills are assigned to a resource, it means that the resource is qualified to perform such work with a certain skill level.

Work Skills and their levels are assigned to resources manually or via the Resource Management API. Work skills and any required and/or preferable levels are automatically calculated for each activity. Work Skill Conditions are the rules used to perform the calculations. Work skill condition define the activity properties settings requiring certain work skills and their required and preferable levels.

• **Time slots**: Time slots are fixed time intervals specified by beginning and end times with the definition of work skills available and activity types which can be performed during such time intervals.

According to the work skills set for a time slot, the time slot is assigned capacity categories corresponding to the work skills. Alternatively, time slots can be added to other existing capacity categories manually.

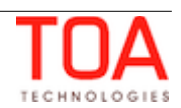

• **Capacity categories:** Capacity categories are logical groups of activities joined by common work skills and their levels and time slots. Capacity categories are intended for use in the Quota management as "units" for which quota is defined.

A capacity category consists of one or more work skills with their levels defined, if necessary. Time slots set for a capacity category define the time slots in which the workforce possessing the work skills is available and can be used in capacity and quota management. For example, if a capacity category consists of Install (level 100) and Deinstall (level 50) work skills and is assigned time slots 08-10 and 10-12, this in fact means that activities requiring the Install work skill of level 100 and/or Deinstall work skill of level 50 can be accepted for performance between 08:00 and 12:00. This capacity category will be shown in the corresponding time slot sections of the Quota grid.

## <span id="page-4-1"></span> **4.1 Levels Quota Can Be Defined at**

In ETAdirect quota can be defined and managed at the level of day, time slot and capacity category.

The Day Quota:

- restricts the total value of the "Used" capacity for a whole day within the given capacity bucket so that it does not exceed the workforce available on such day
- serves as the basis for the Time Slot quota when it is defined as percentage of the Day quota. **The Time Slot quota will be calculated and recalculated according to the Day quota value**

The Time Slot Quota:

- restricts the capacity on the time slot level when the total quota for capacity categories within such time slot exceeds the available resources during such period of time
- serves as the basis for the Capacity Category quota when it is defined as percentage of the Time Slot quota. **The Capacity Category quota will be calculated and recalculated according to the Time Slot quota value**
- simplifies the configuration of capacity buckets where all technicians have the same set of skills, therefore, capacity categories are not necessary

The Capacity Category quota:

- is the basic level of quota management
- restricts the capacity at the capacity category and time slot level

## <span id="page-4-0"></span> **5 Capacity Bucket Configuration**

Capacity and Quota management works with buckets which must be defined as capacity buckets to be processed by the Capacity and Quota management.

For a bucket to be included in the Quota management, it has to have 'Quota management' enabled in its 'Resource & Bucket Info' screen (Figure 1).

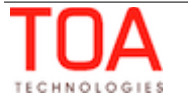

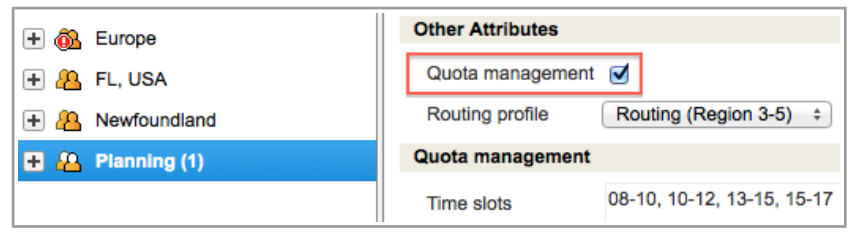

*Figure 1: 'Quota management' enabled*

The quota-related settings can be defined as part of the capacity bucket settings in the 'Technician/Bucket info' screen. Due to a large number of sub-sections and parameters in the 'Quota Management' section of the 'Resource and Bucket Info' screen, the description of the screen is broken down into sections for easier reference.

## <span id="page-5-0"></span> **5.1 Levels of Quota Definition**

Depending on the company policy, the capacity bucket may be configured so that quota is entered or closed on the day, time slot or capacity category level and the maximum capacity is estimated at the day, time slot, capacity category, or work zone level. This section configuration affects the layout of the 'Quota' screen – the columns appearing in the Quota grid (Figure 2).

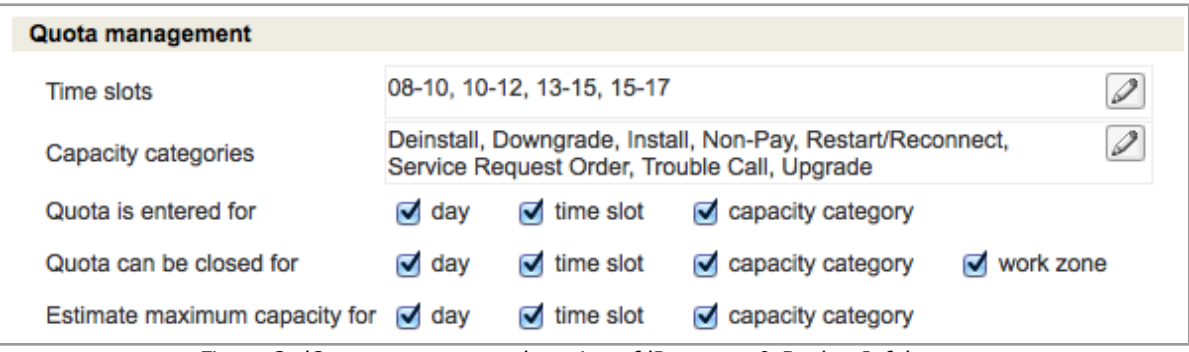

*Figure 2: 'Quota management' section of 'Resource & Bucket Info' screen*

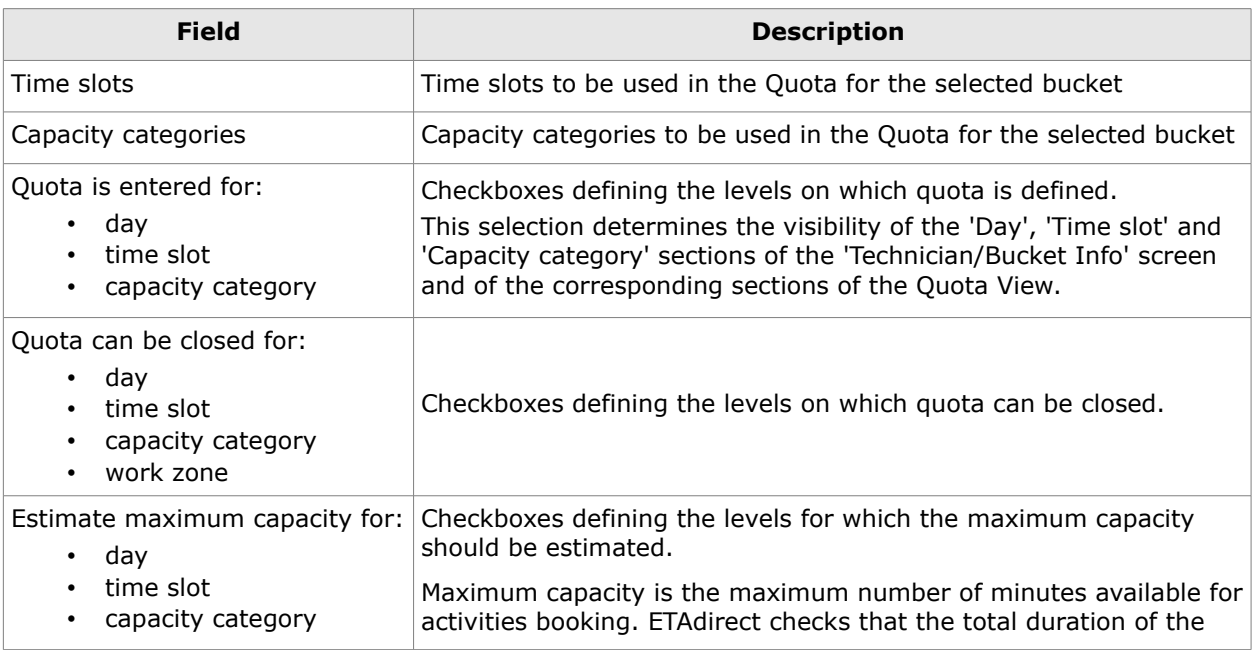

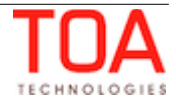

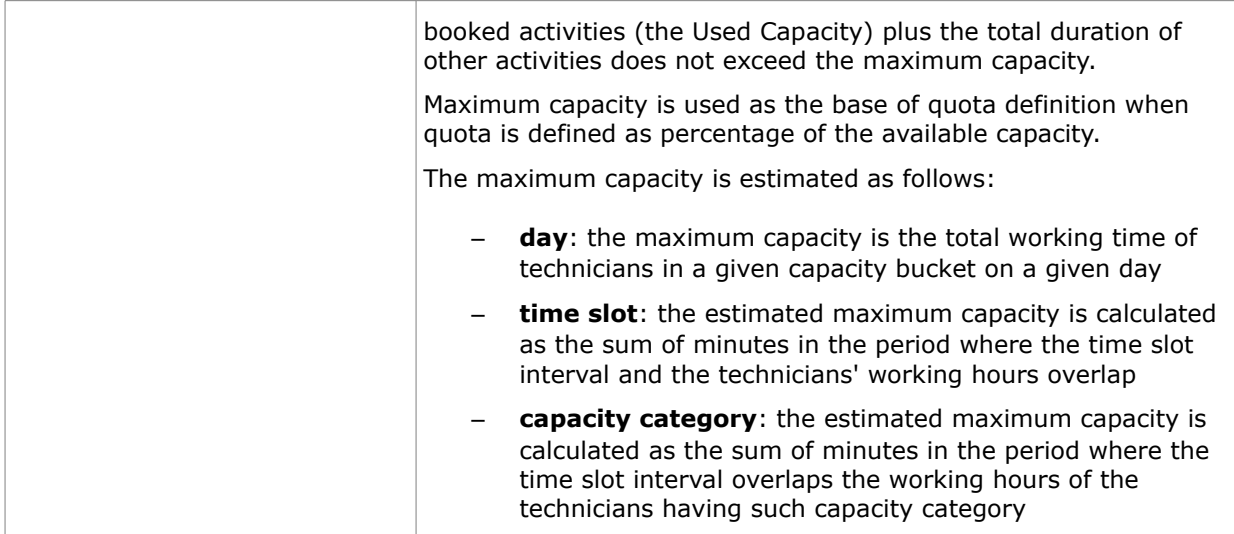

## <span id="page-6-0"></span> **5.2 Settings of Quota Definition at Day Level**

The 'Day' section is visible when the 'Quota is entered for' parameter is set for 'day', otherwise it is hidden (Figure 3). This section is intended for configuring the quota management settings at the day level.

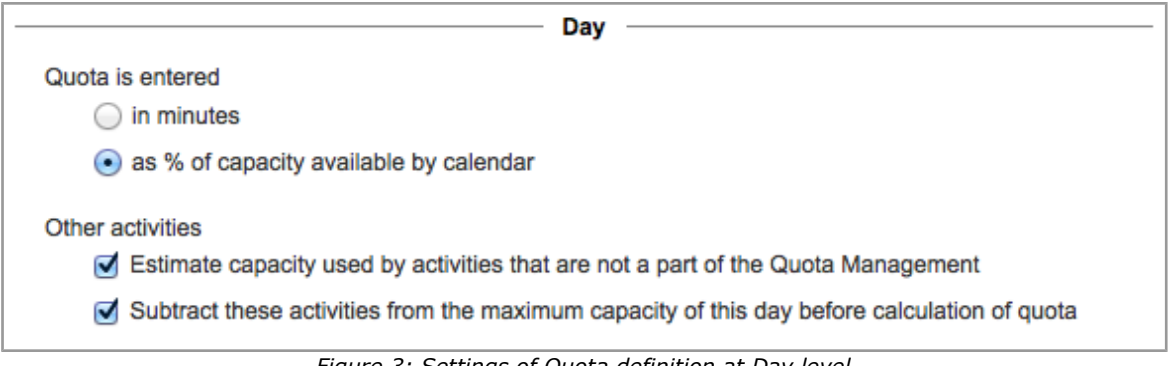

*Figure 3: Settings of Quota definition at Day level*

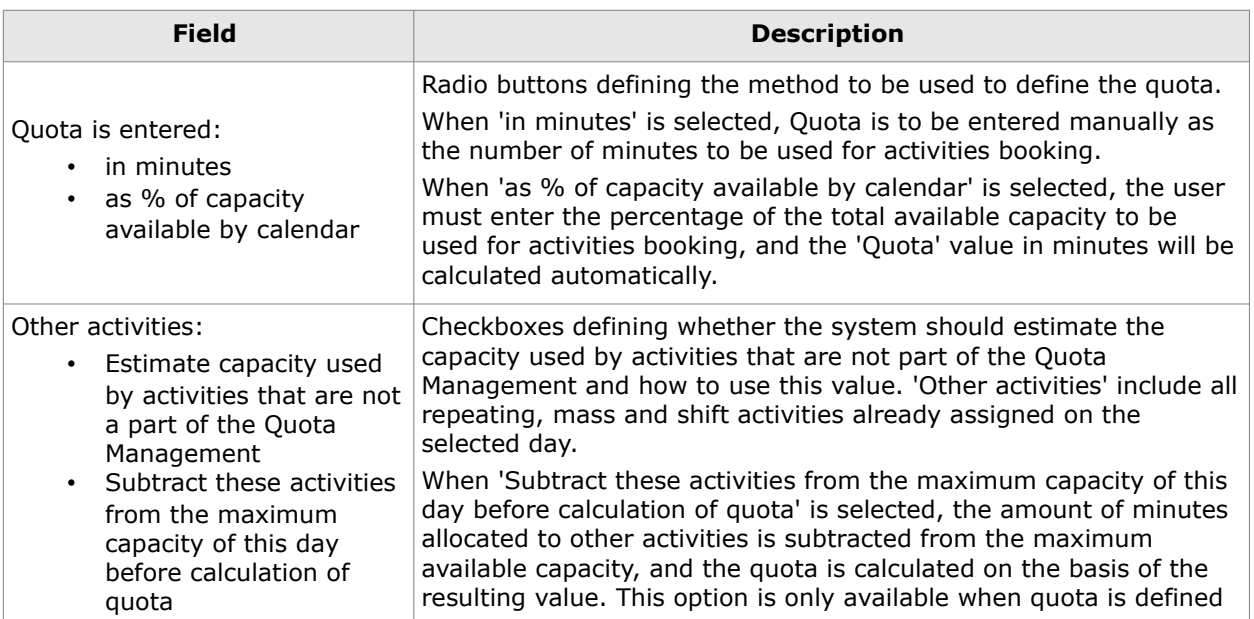

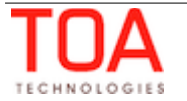

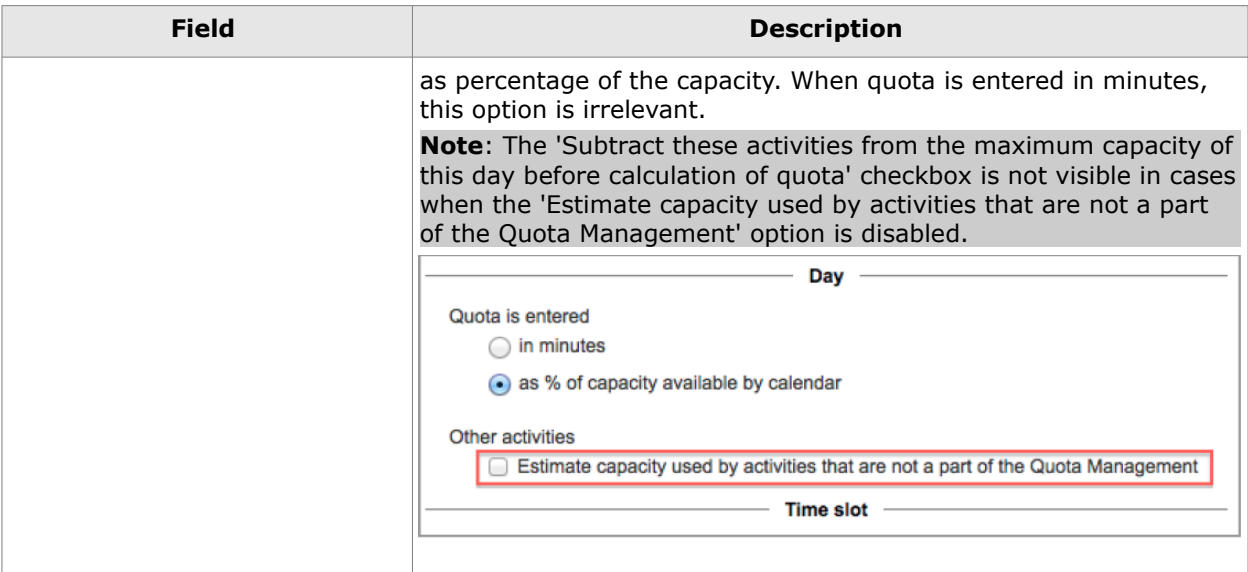

## <span id="page-7-0"></span> **5.3 Settings of Quota Definition at Time Slot Level**

The 'Time Slot' section is visible when the 'Quota is entered for' parameter is set for 'time slot', otherwise it is hidden. This section is intended for configuring the quota management settings at the time slot level (Figure 4).

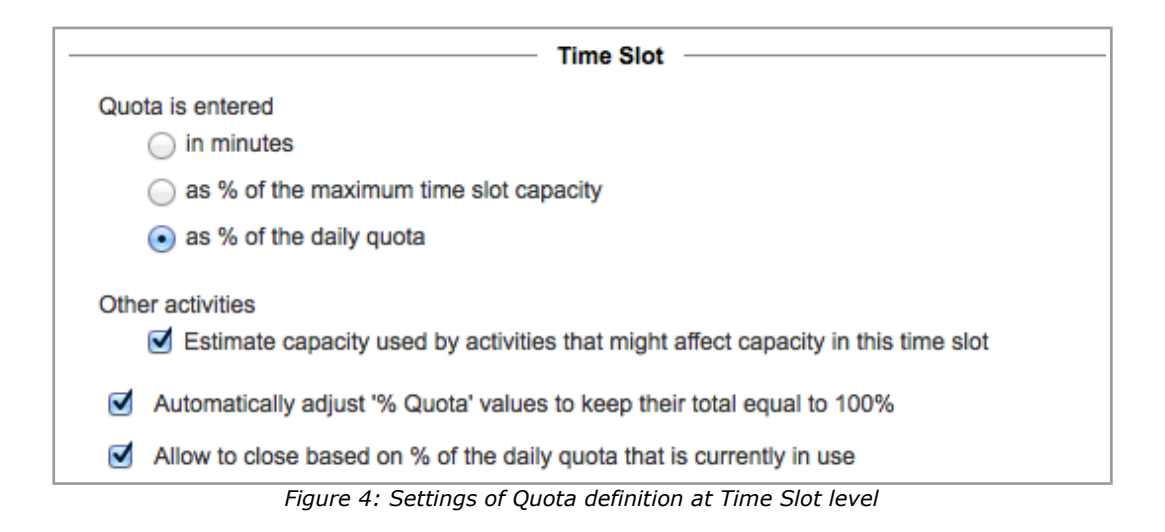

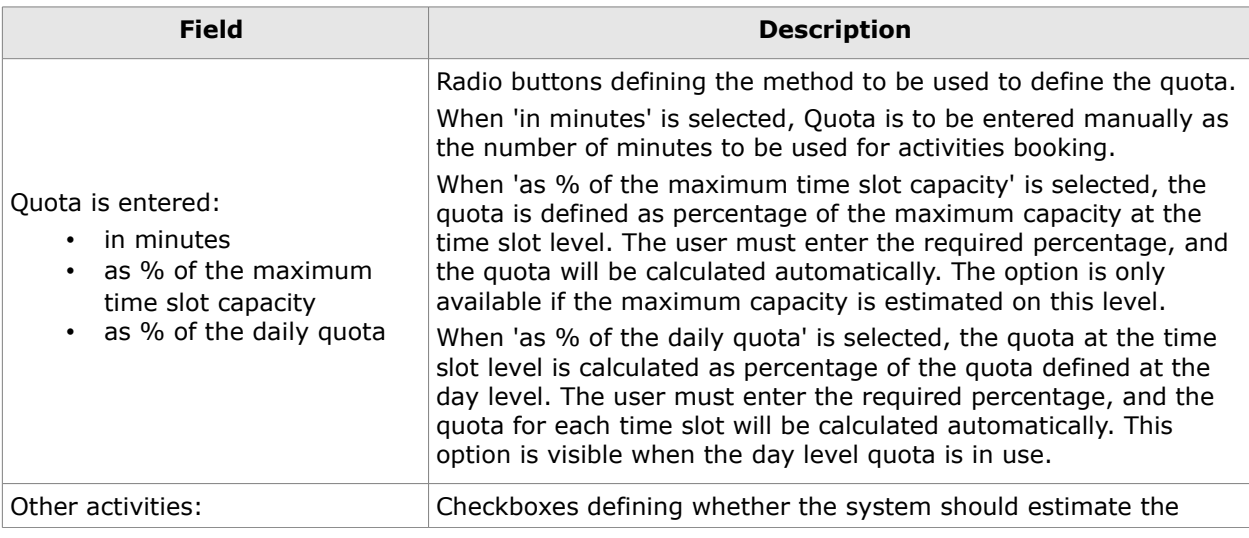

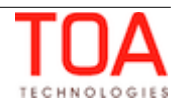

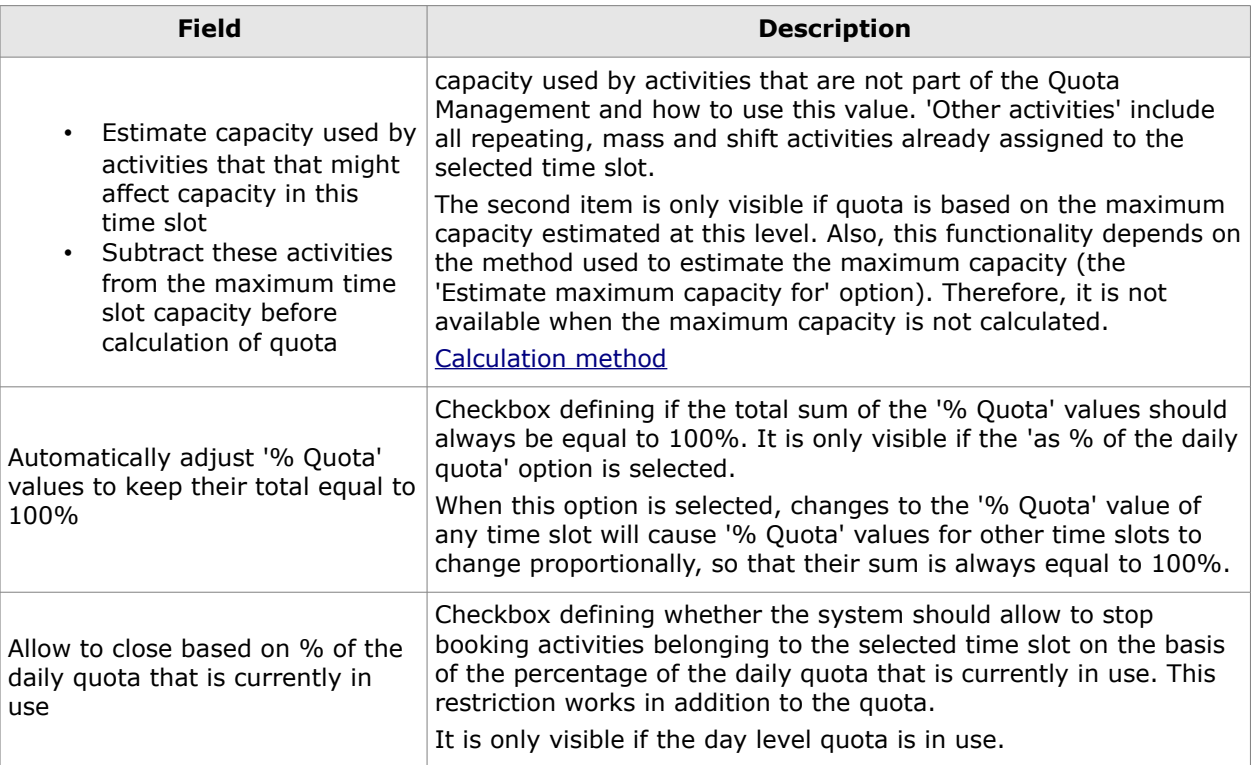

## <span id="page-8-0"></span> **5.4 Settings of Quota Definition at Capacity Category Level**

The 'Capacity category' section is visible when the 'Quota is entered for' parameter is set for 'capacity category', otherwise it is hidden. This section is intended for configuring the quota management settings at the capacity category level (Figure 5).

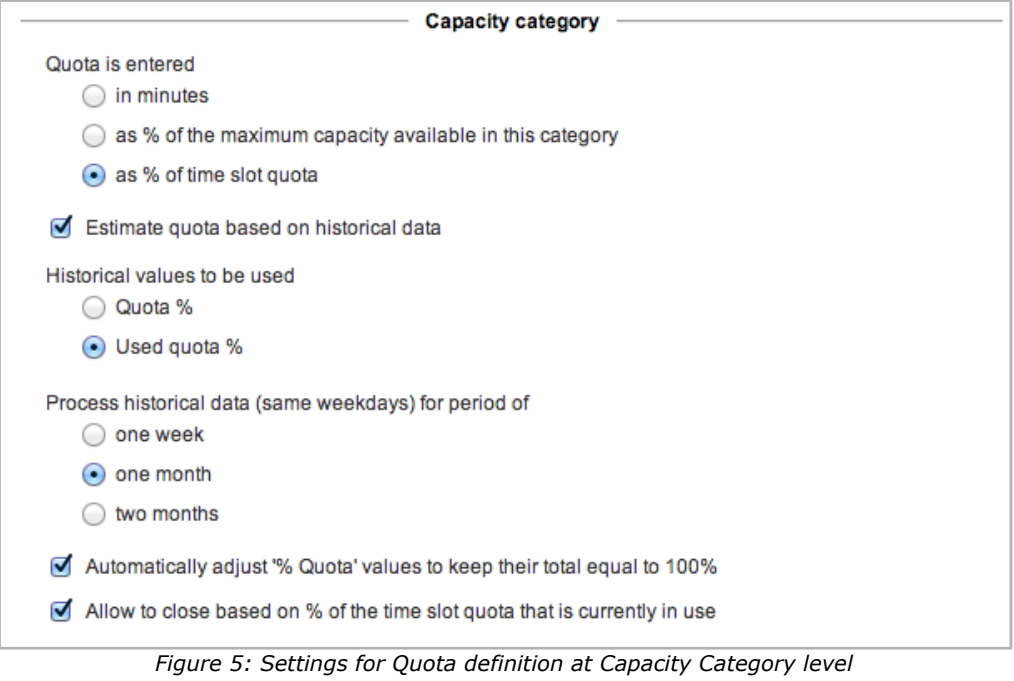

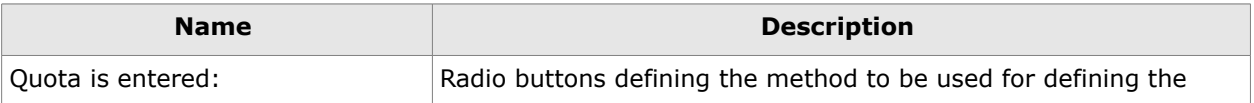

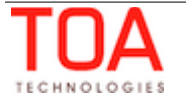

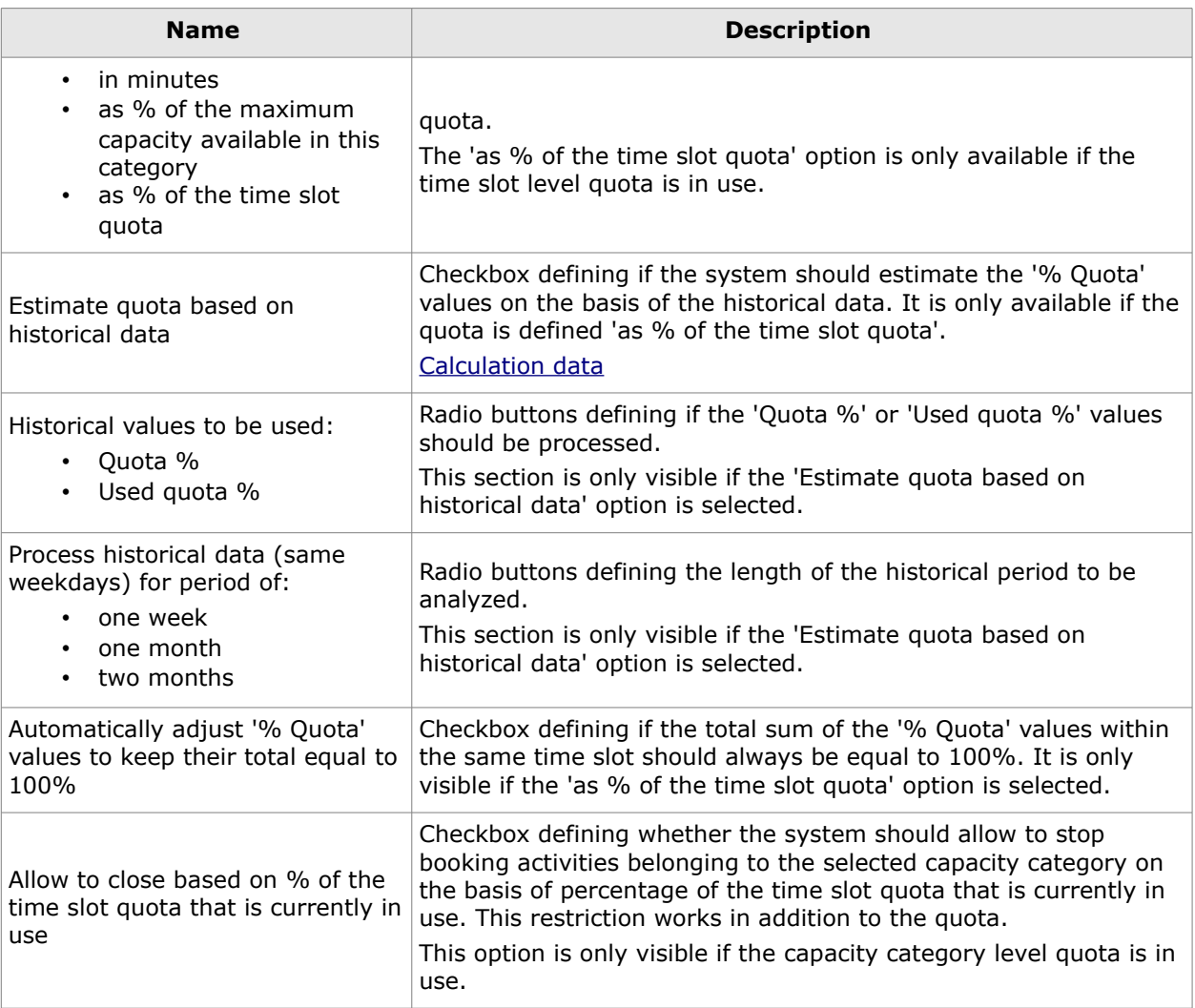

## <span id="page-9-0"></span> **6 Quota View**

The 'Quota Management' functionality can be accessed by selecting 'Quota' in the 'Dispatch' main menu item (Figure 6).

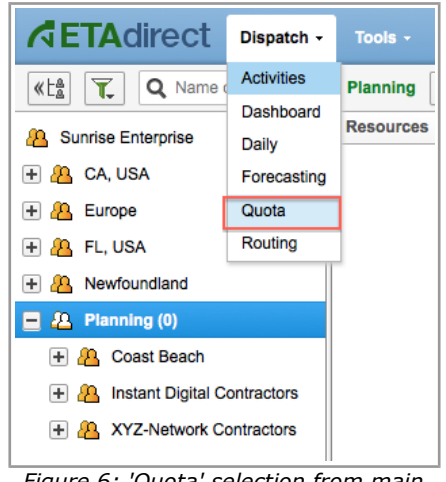

*Figure 6: 'Quota' selection from main menu*

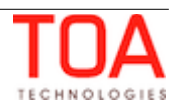

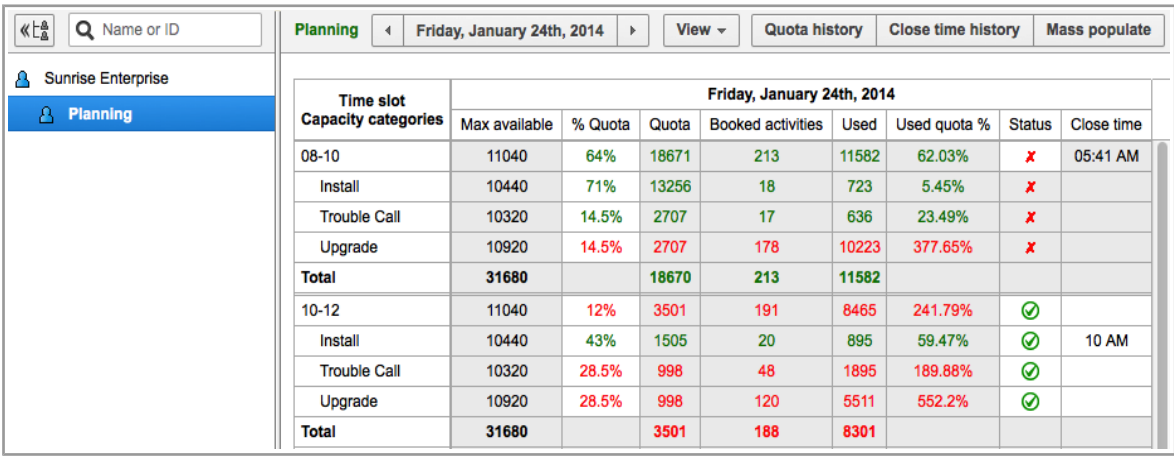

The Quota screen includes the Resource Tree and the Quota grid (Figure 7).

*Figure 7: Quota screen overview*

In order to view the Quota for a certain bucket, that bucket needs to be selected in the Resource Tree. The Resource Tree can be displayed by clicking  $\left|\frac{1}{2}\right|$  or hidden by clicking  $\left|\frac{1}{2}\right|$ . The buckets are arranged in the hierarchical structure with the root resource on top. When there are no capacity buckets in the system, the screen will show the 'Unable to get capacity data' message and no Resource Tree will be displayed.

## <span id="page-10-0"></span> **6.1 Quota Views**

Because of significant number of parameters which can be shown at the same time on each of the levels, the Quota View provides separate tables for the 'day', 'time slot', and 'capacity category' parameters. The Quota level can be selected from the drop-down list in the 'View' filter (Figure 8).

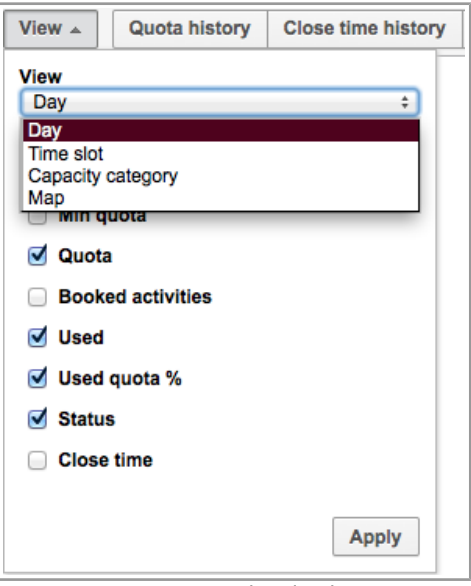

*Figure 8: Quota level selection*

The period for which Quota is to be displayed and managed can be selected in the Calendar at the top of the screen.

The calendar in the Quota View offers four options to view the quotas – 'Day', 'Week', 'Month' and 'Custom' (Figure 9).

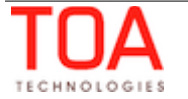

Quota Management Quota Views

|            | Day |                         | Week |                  | <b>Month</b> |    | <b>Custom</b> |    |    |    |                         |      |    |         |    |    |         |                         |    |    |     |
|------------|-----|-------------------------|------|------------------|--------------|----|---------------|----|----|----|-------------------------|------|----|---------|----|----|---------|-------------------------|----|----|-----|
| Max availa |     |                         |      | <b>September</b> |              |    |               |    |    |    | <b>October</b>          |      |    |         |    |    |         | <b>November</b>         |    |    | Þ   |
| 51180      |     | Sun Mon Tue Wed Thu Fri |      |                  |              |    | Sat           |    |    |    | Sun Mon Tue Wed Thu Fri |      |    | Sat     |    |    |         | Sun Mon Tue Wed Thu Fri |    |    | Sat |
|            | 1   | 2                       | 3    | 4                | 5            | 6  | 7             |    |    | 1  | 2                       | 3    | 4  | 5       |    |    |         |                         |    | 1  | 2   |
|            | 8   | 9                       | 10   | 11               | 12           | 13 | 14            | 6  | 7  | 8  | 9                       | 10   | 11 | $12 \,$ | 3  | 4  | 5       | 6                       | 7  | 8  | 9   |
|            | 15  | 16                      | 17   | 18               | 19           | 20 | 21            | 13 | 14 | 15 | 16                      | 17   | 18 | 19      | 10 | 11 | $12 \,$ | 13                      | 14 | 15 | 16  |
|            | 22  | 23                      | 24   | 25               | 26           | 27 | 28            | 20 | 21 | 22 | 23                      | 24   | 25 | 26      | 17 | 18 | 19      | 20                      | 21 | 22 | 23  |
|            | 29  | 30                      |      |                  |              |    |               | 27 | 28 | 29 | 30                      | - 31 |    |         | 24 | 25 | 26      | 27                      | 28 | 29 | 30  |

*Figure 9: Quota View calendar*

When 'Day', 'Week' or 'Month' is chosen, the quota is displayed and can be managed for the selected day, week or month, respectively, starting from the date selected in the calendar. The 'Custom' option allows to select and view individual days in the calendar. For example, if the company situation requires quota processing for Mondays and Thursdays only or for the first 10 days of a month, this can be achieved by using the 'Custom' calendar option. When the 'Custom' option is activated, the days are selected by clicking the dates directly in the calendar.

At the same time the Quota screen displays the quota values at the selected level (day, time slot or capacity category).

## <span id="page-11-0"></span> **6.1.1 Day Quota**

The Day Quota table provides an overview of the capacity situation for a day and allows to restrict the 'Used' capacity value so that it does not exceed the workforce available on the selected day (Figure 10).

| <b>Planning</b> | $View -$<br><b>Quota history</b><br><b>Close time history</b><br>Mass populate<br>Wednesday, January 15th, 2014<br>Þ |         |           |       |                          |             |              |               |            |  |  |
|-----------------|----------------------------------------------------------------------------------------------------|---------|-----------|-------|--------------------------|-------------|--------------|---------------|------------|--|--|
|                 | Wednesday, January 15th, 2014                                                                                        |         |           |       |                          |             |              |               |            |  |  |
| Max available   | Other activities                                                                                                    | % Quota | Min quota | Quota | <b>Booked activities</b> | <b>Used</b> | Used quota % | <b>Status</b> | Close time |  |  |
| 51180           |                                                                                                    | 80%     | 40944     | 40944 | 711                      | 36146       | 88.28%       | ⊗             | 03 AM      |  |  |
|                 | <b>Save</b><br><b>Discard changes</b>                                                                                |         |           |       |                          |             |              |               |            |  |  |

*Figure 10: Day Quota table*

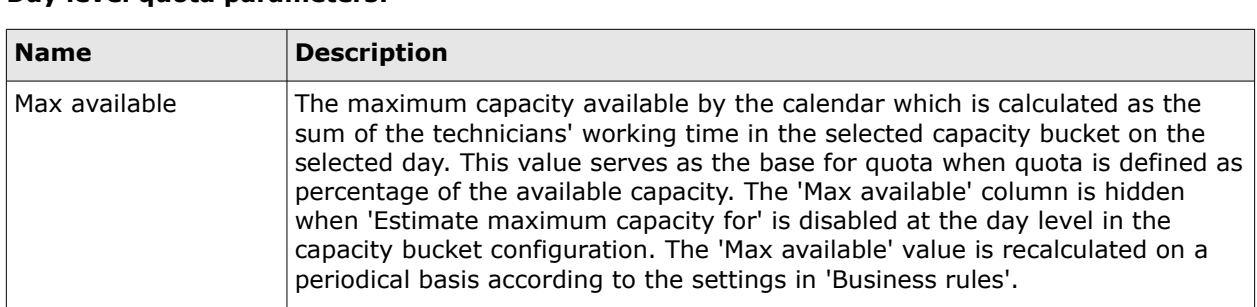

#### **Day level quota parameters:**

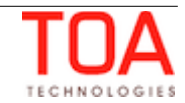

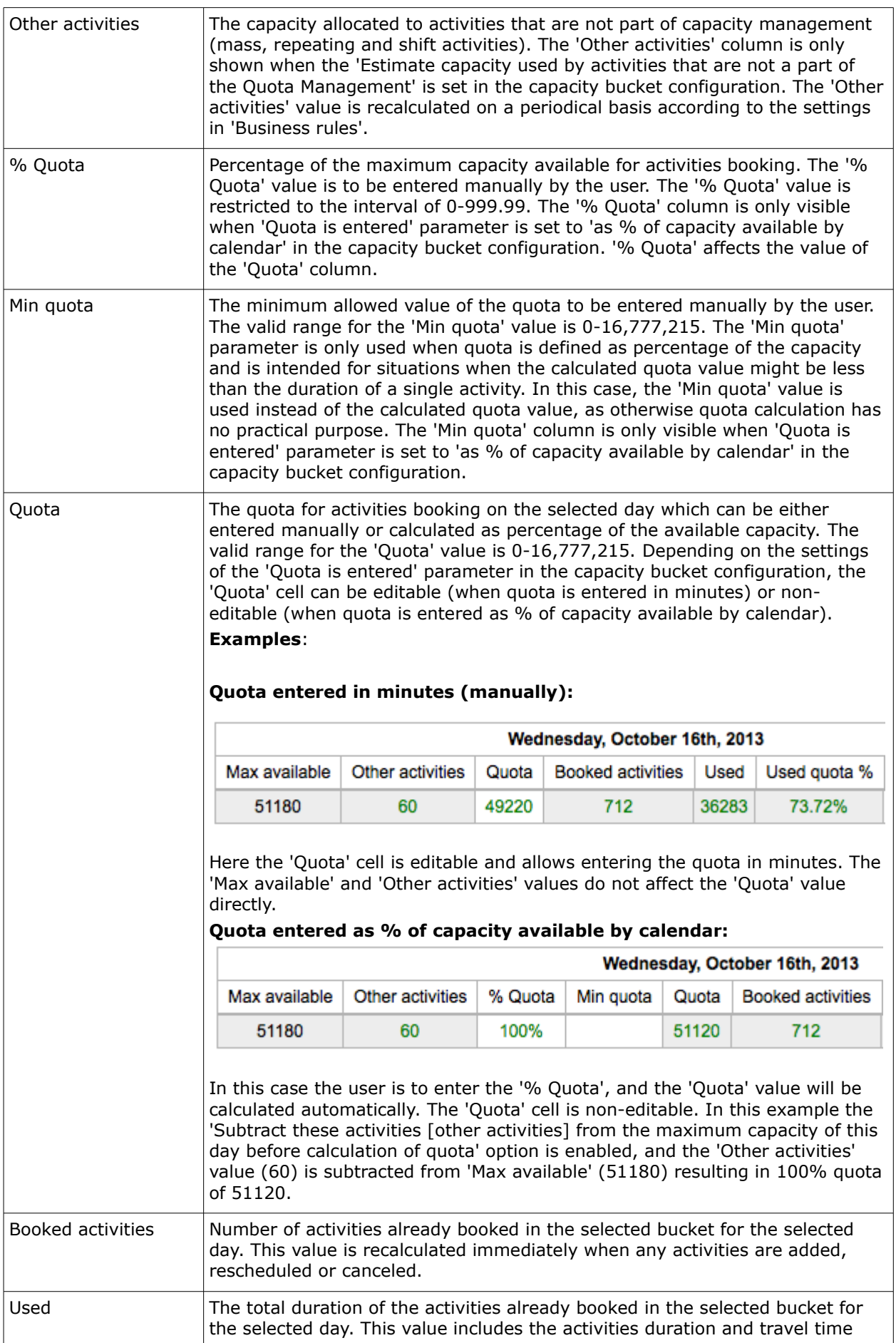

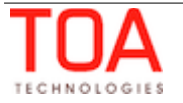

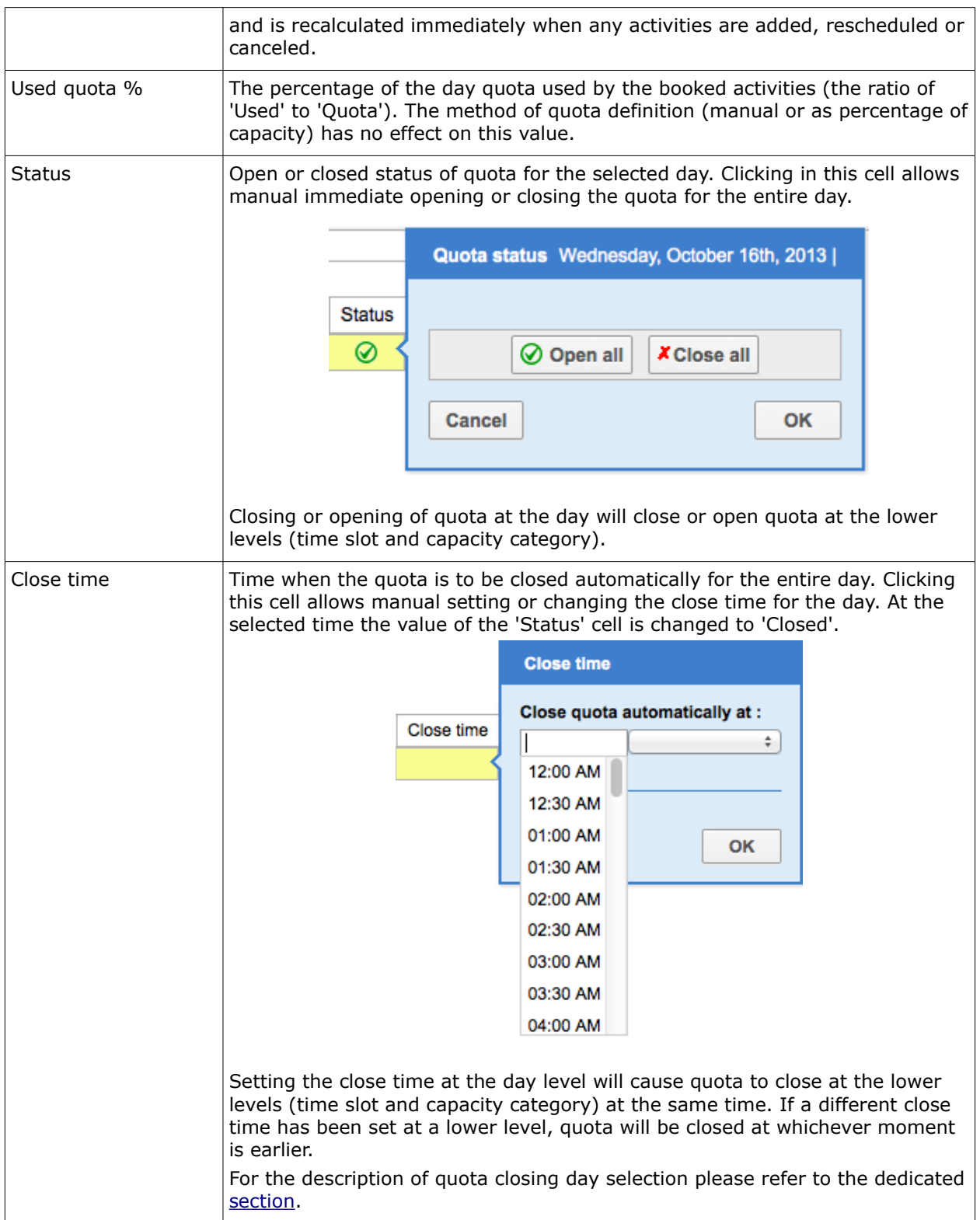

## <span id="page-13-0"></span> **6.1.1.1 Day Level Filters**

The contents of the quota grid can be filtered by selecting the desired elements in the 'View' window.

The checkboxes define which columns are to be displayed in the Quota grid. However, the list of available columns varies depending on the selected method of quota definition and other capacity bucket settings. The filter contains only the columns relevant to the selected method and configuration

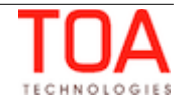

#### (Figures 11-12).

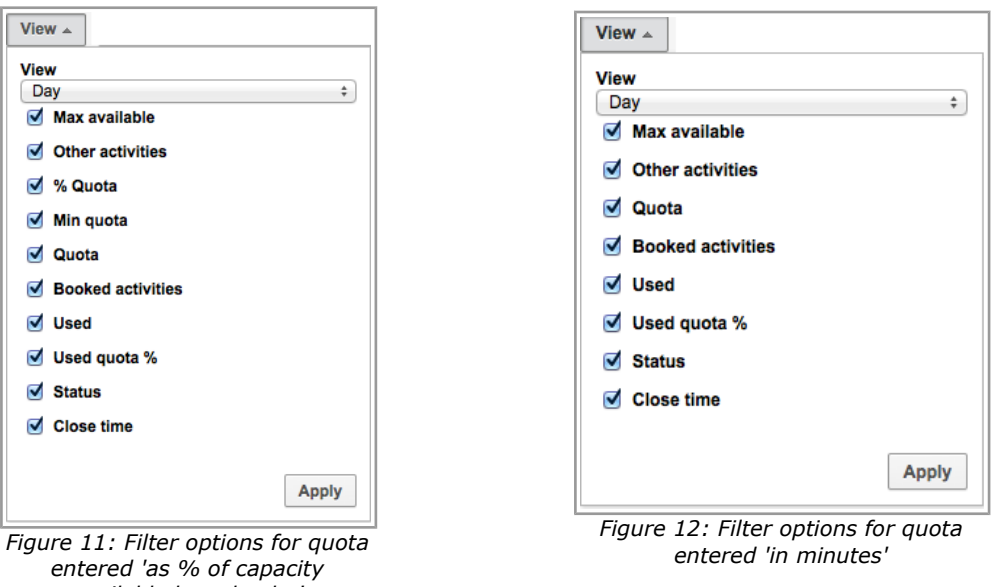

## **6.1.2 Time Slot Quota**

<span id="page-14-0"></span>*available by calendar'*

The Time Slot Quota table provides an overview of the capacity situation per time slot and allows to restrict the capacity for a particular time slot if the total quota of the capacity categories within such time slot may exceed the resources available in such period (Figure 13).

| <b>Planning</b> | View $\sim$<br>Quota history<br><b>Close time history</b><br><b>Mass populate</b><br>Wednesday, January 15th, 2014<br>Þ. |                  |         |           |       |                          |       |              |                      |                        |                  |  |
|-----------------|----------------------------------------------------------------------------------------------------|------------------|---------|-----------|-------|--------------------------|-------|--------------|----------------------|------------------------|------------------|--|
|                 | Wednesday, January 15th, 2014<br><b>Time slot</b>                                                                        |                  |         |           |       |                          |       |              |                      |                        |                  |  |
|                 | Max available                                                                                                    | Other activities | % Quota | Min quota | Quota | <b>Booked activities</b> | Used  | Used quota % | % to stop booking at | <b>Status</b>          | Close time       |  |
| Day             | 51180                                                                                                    |                  | 93%     | 47400     | 47597 | 711                      | 36146 | 75.94%       |                      | ◙                      |                  |  |
| $08-10$         | 11040                                                                                                    |                  | 14.67%  |           | 6982  | 213                      | 11582 | 165.88%      |                      | ×                      | Jan 10, 03:54 AM |  |
| $10 - 12$       | 11040                                                                                                    |                  | 56%     |           | 26654 | 191                      | 8465  | 31.76%       |                      | ⊗                      |                  |  |
| 13-15           | 11640                                                                                                    |                  | 14.67%  |           | 6982  | 237                      | 12923 | 185.09%      |                      | ⊗                      |                  |  |
| $15 - 17$       | 11640                                                                                                    |                  | 14.67%  |           | 6982  | 70                       | 3176  | 45.49%       |                      | ⊗                      |                  |  |
| <b>Total</b>    | 45360                                                                                                    |                  |         |           | 47600 | 711                      | 36146 |              |                      |                        |                  |  |
|                 |                                                                                                    |                  |         |           |       |                          |       |              |                      | <b>Discard changes</b> | <b>Save</b>      |  |

*Figure 13: Time Slot Quota table*

#### **Time Slot level quota parameters:**

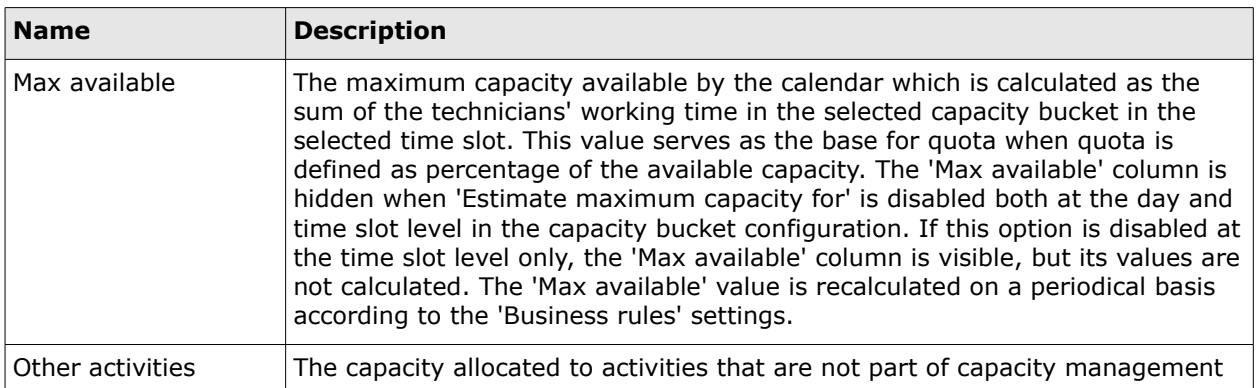

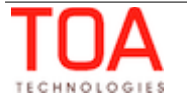

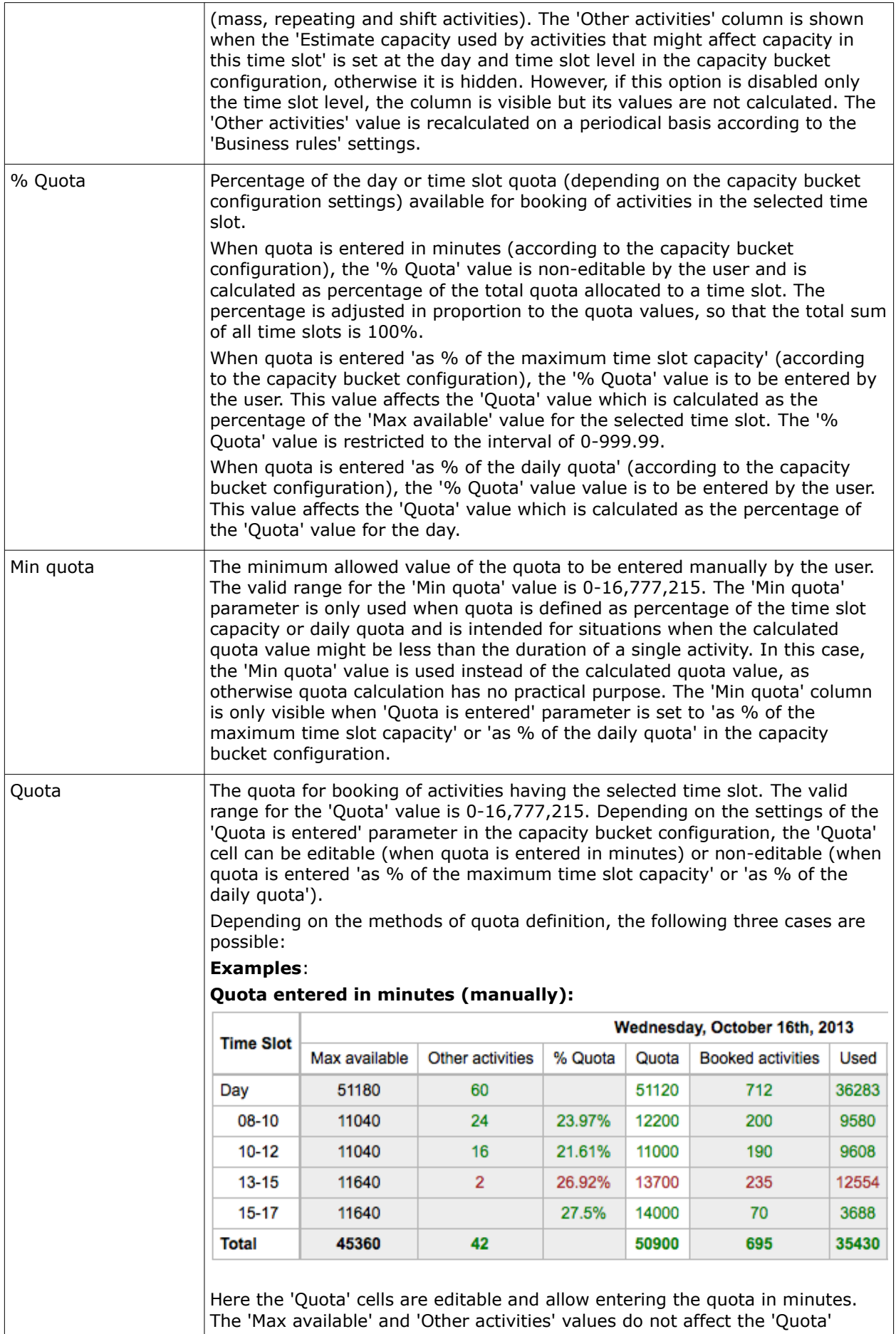

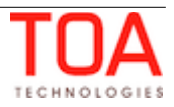

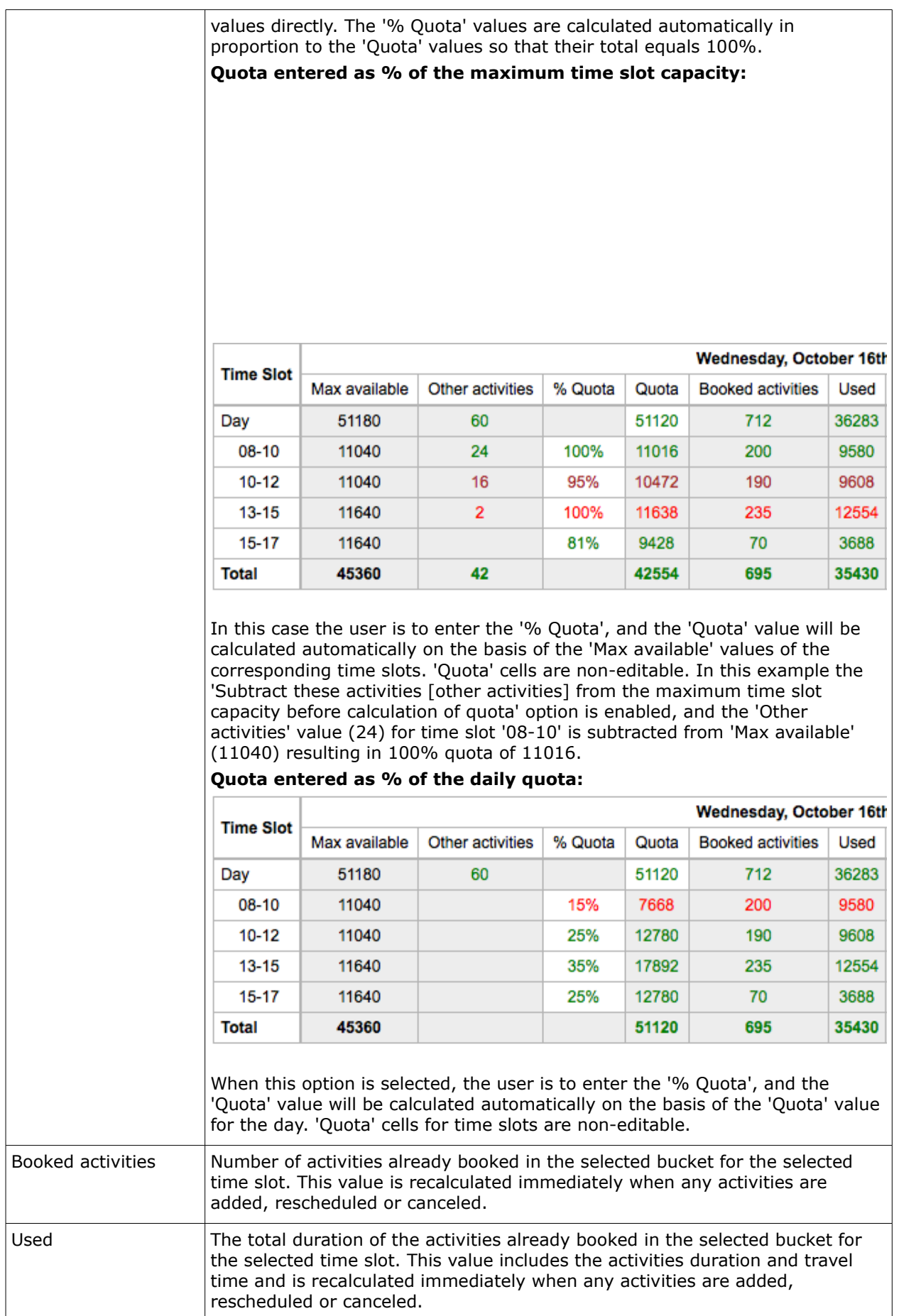

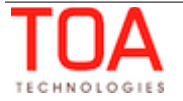

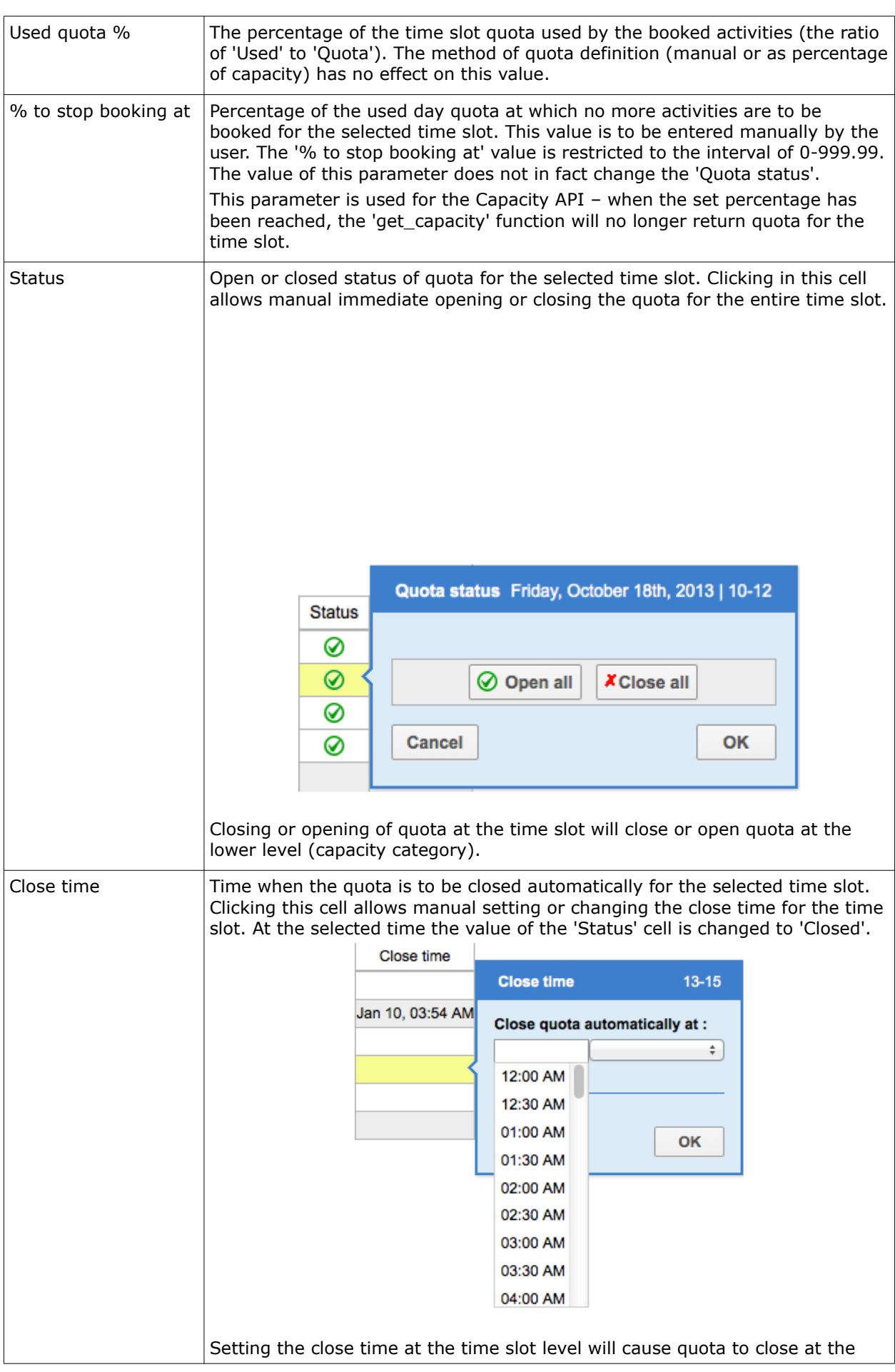

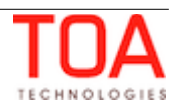

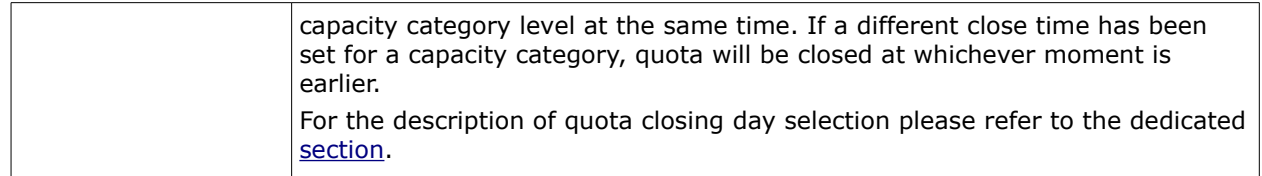

## <span id="page-18-1"></span> **6.1.2.1 Time Slot Level Filters**

The contents of the quota grid can be filtered by selecting the desired elements in the 'View' window.

At the Time Slot level the Quota View can be restricted to show only one time slot by selecting the desired value from the 'Time Slot' drop-down list (Figure 14).

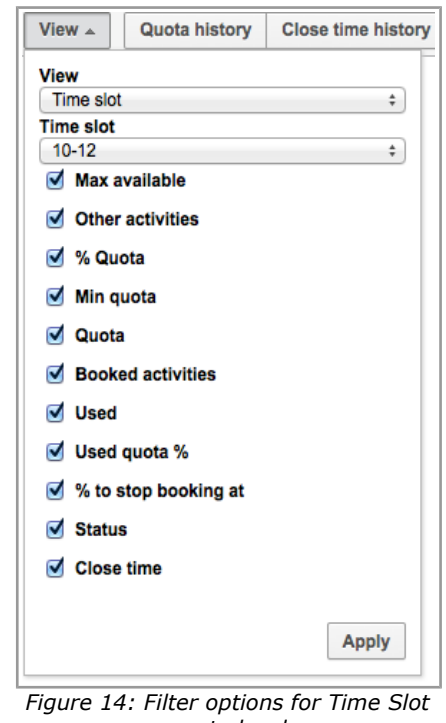

*quota level*

## <span id="page-18-0"></span> **6.1.3 Capacity Category Quota Level**

The Quota definition at the Capacity Category level which has been in use in the earlier versions of ETAdirect, is used to define the Quota for certain combinations of capacity categories and time slots. A bucket must be assigned capacity categories for the Quota management (Figure 15).

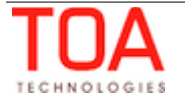

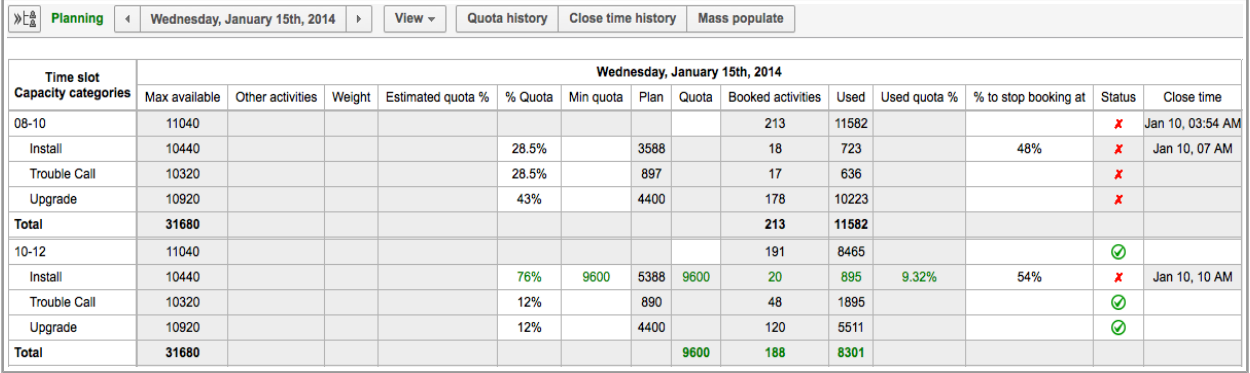

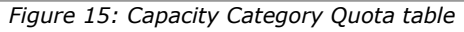

#### **Capacity Category level quota parameters:**

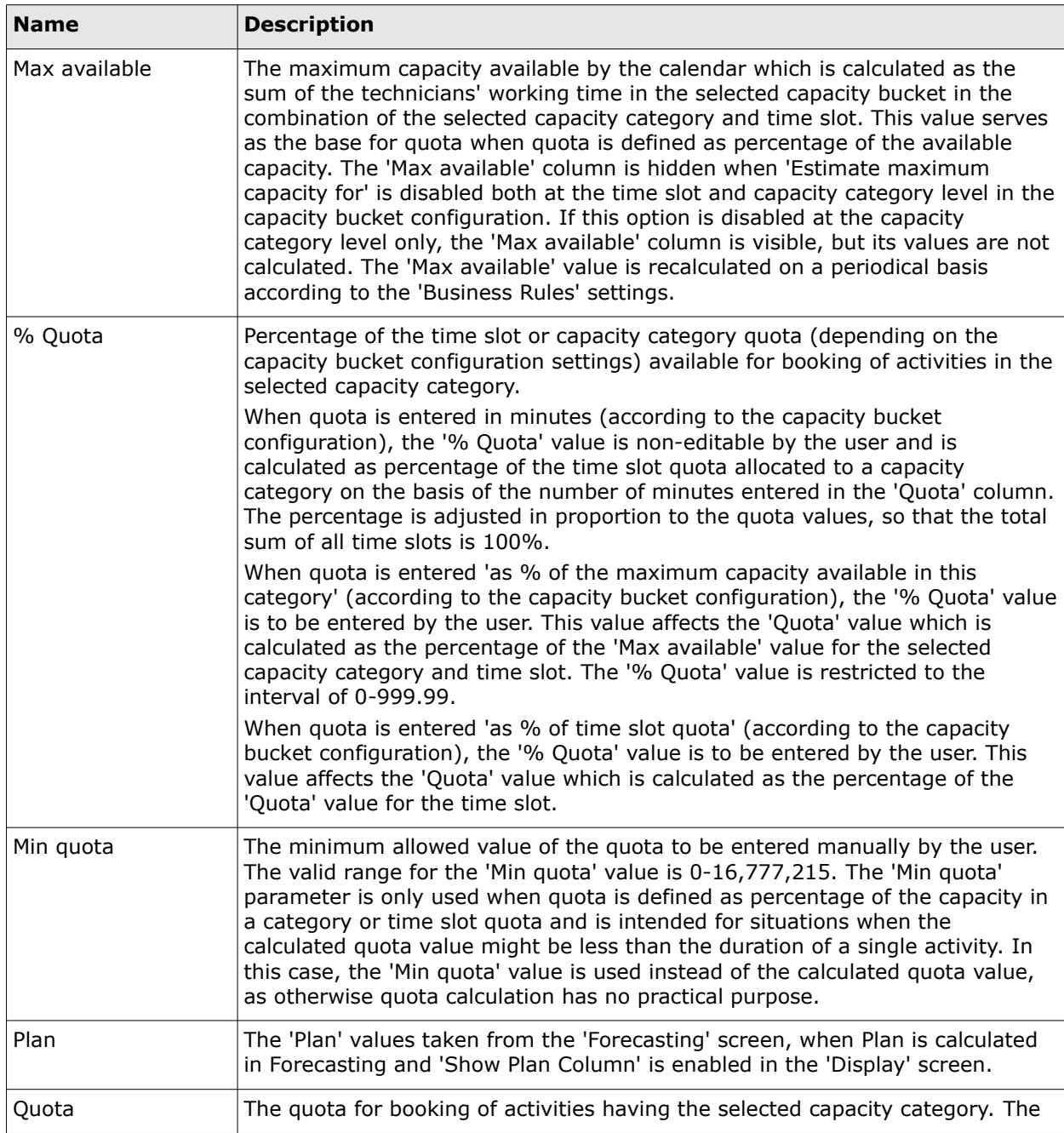

valid range for the 'Quota' value is 0-16,777,215. Depending on the settings of the 'Quota is entered' parameter in the capacity bucket configuration, the 'Quota' cell can be editable (when quota is entered in minutes) or non-editable (when quota is entered 'as % of the maximum capacity available in this category' or 'as % of the time slot quota').

Depending on the methods of quota definition, the following three cases are possible:

#### **Examples**:

#### **Quota entered in minutes (manually):**

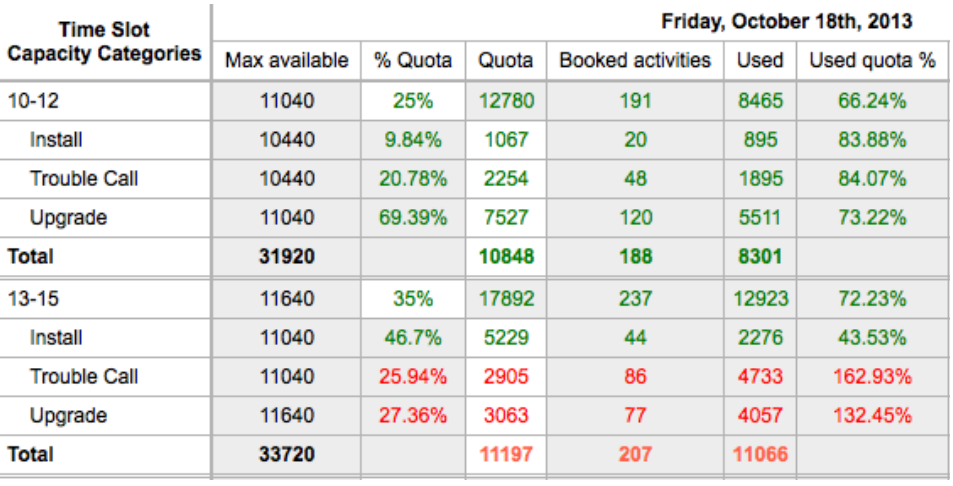

Here the 'Quota' cells are editable and allow entering the quota in minutes. The 'Max available' values do not affect the 'Quota' values directly. The '% Quota' values are calculated automatically in proportion to the 'Quota' values so that their total equals 100%.

#### **Quota entered as % of the maximum capacity available in this category:**

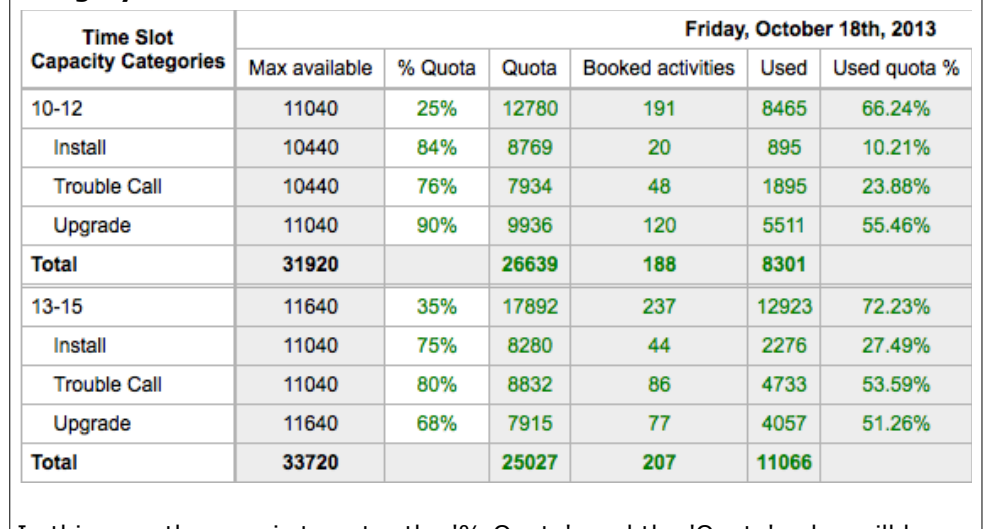

In this case the user is to enter the '% Quota', and the 'Quota' value will be calculated automatically on the basis of the 'Max available' values of the corresponding capacity categories. 'Quota' cells are non-editable.

**Quota entered as % of time slot quota:**

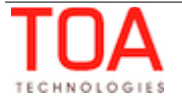

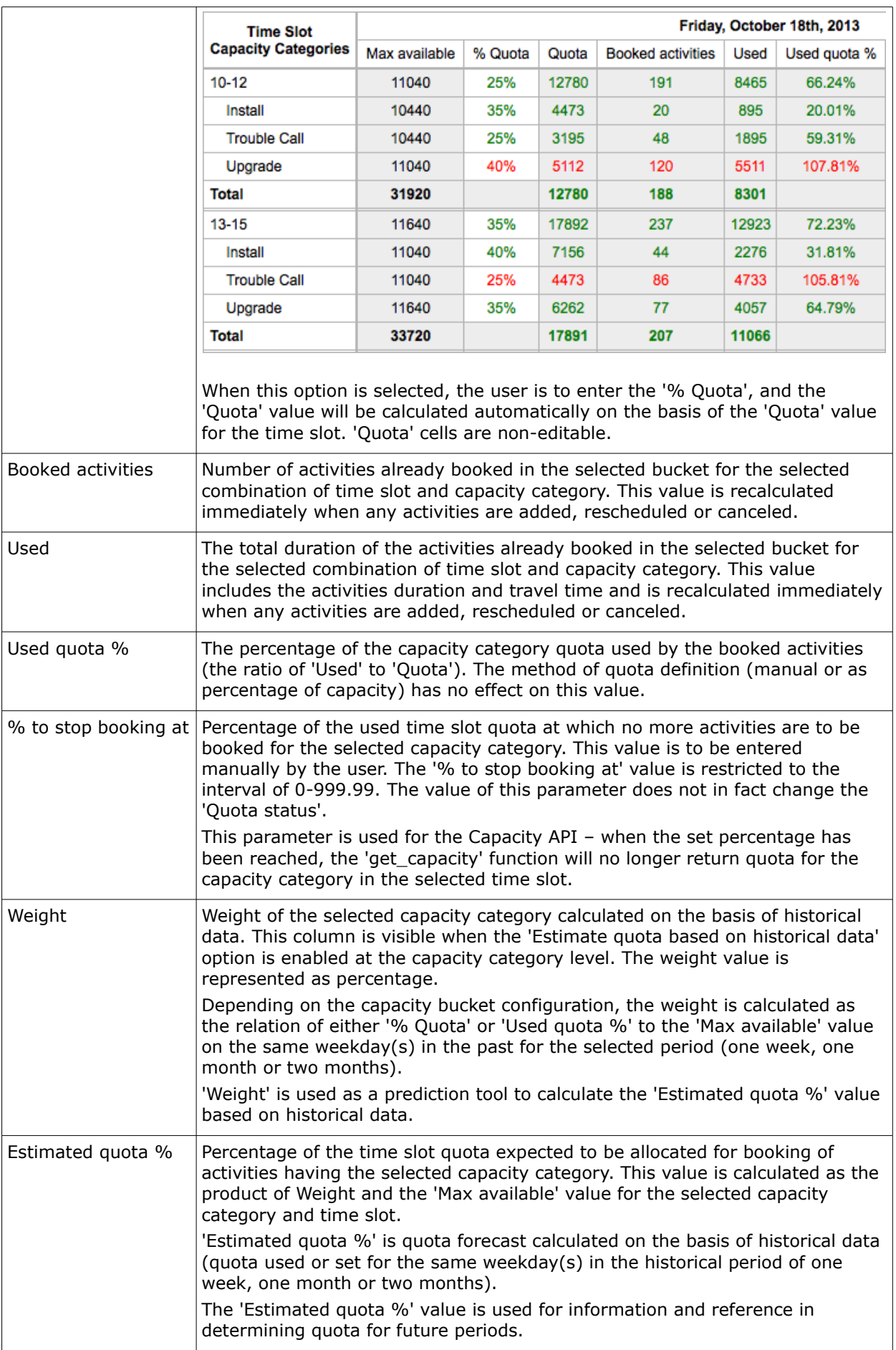

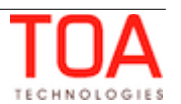

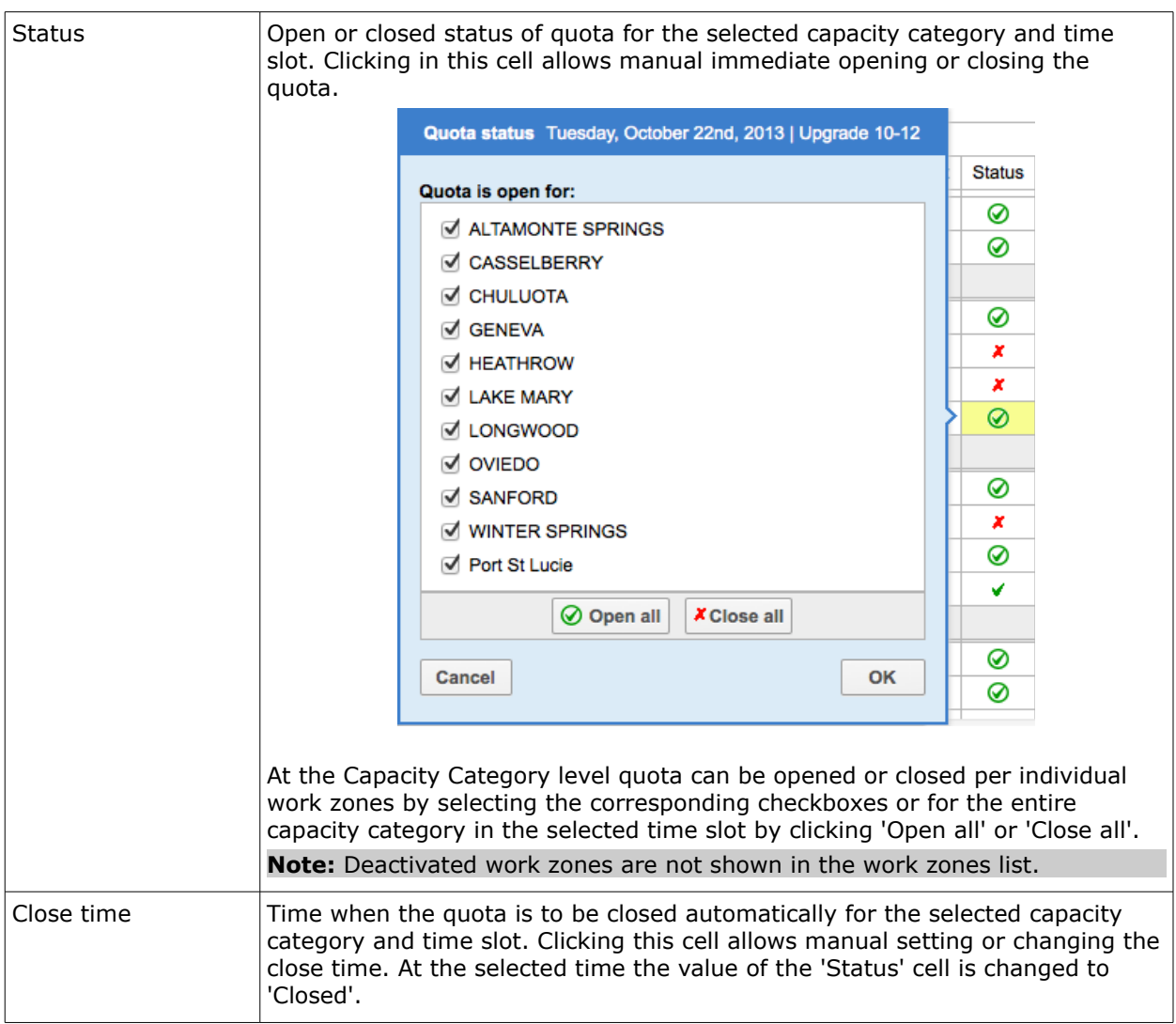

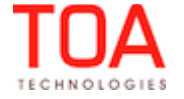

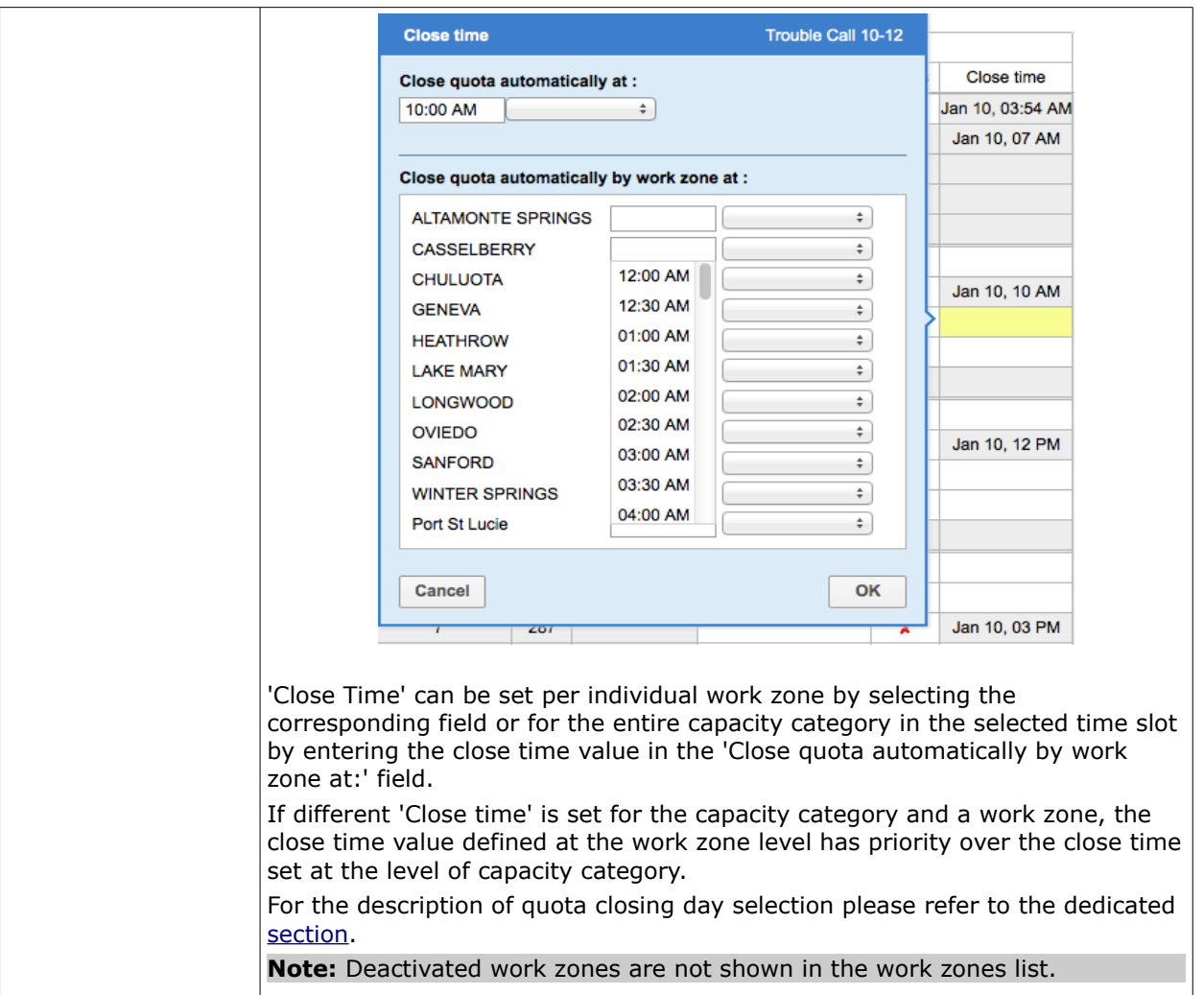

#### <span id="page-23-0"></span> **6.1.3.1 Capacity Category Level Filters**

The contents of the quota grid can be filtered by selecting the desired elements in the 'View' window.

At the Capacity Category level the Quota View can be restricted to show only one time slot and/or one capacity category by selecting the desired values from the 'Time Slot' and 'Category' drop-down lists.

The checkboxes define which columns are to be displayed in the Quota grid. However, the list of available columns varies depending on the selected method of quota definition and other capacity bucket settings. The filter contains only the columns relevant to the selected method and configuration (Figures 16-17).

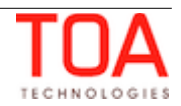

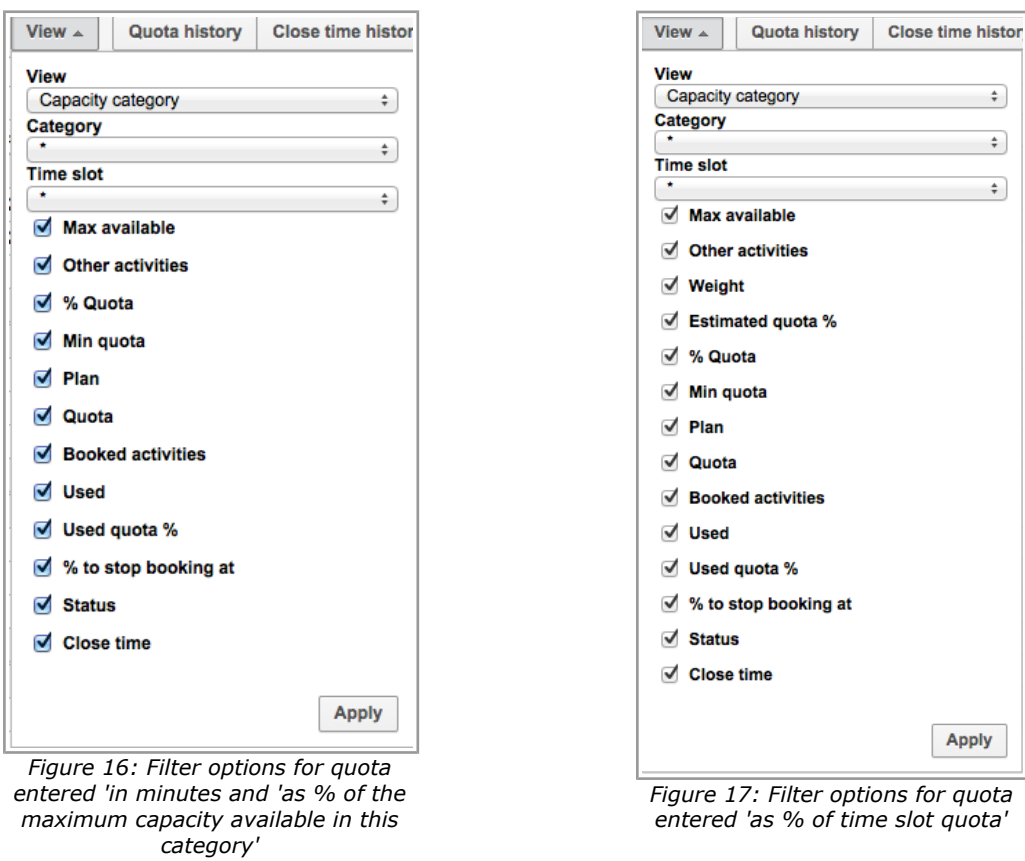

## <span id="page-24-0"></span> **6.2 Quota Map View**

In order to enhance the usability and visual clarity of the Quota data, the Quota screen is supported by the Map view (Figure 18).

The Map view displays the work zones defined in the system and their quota status.

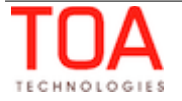

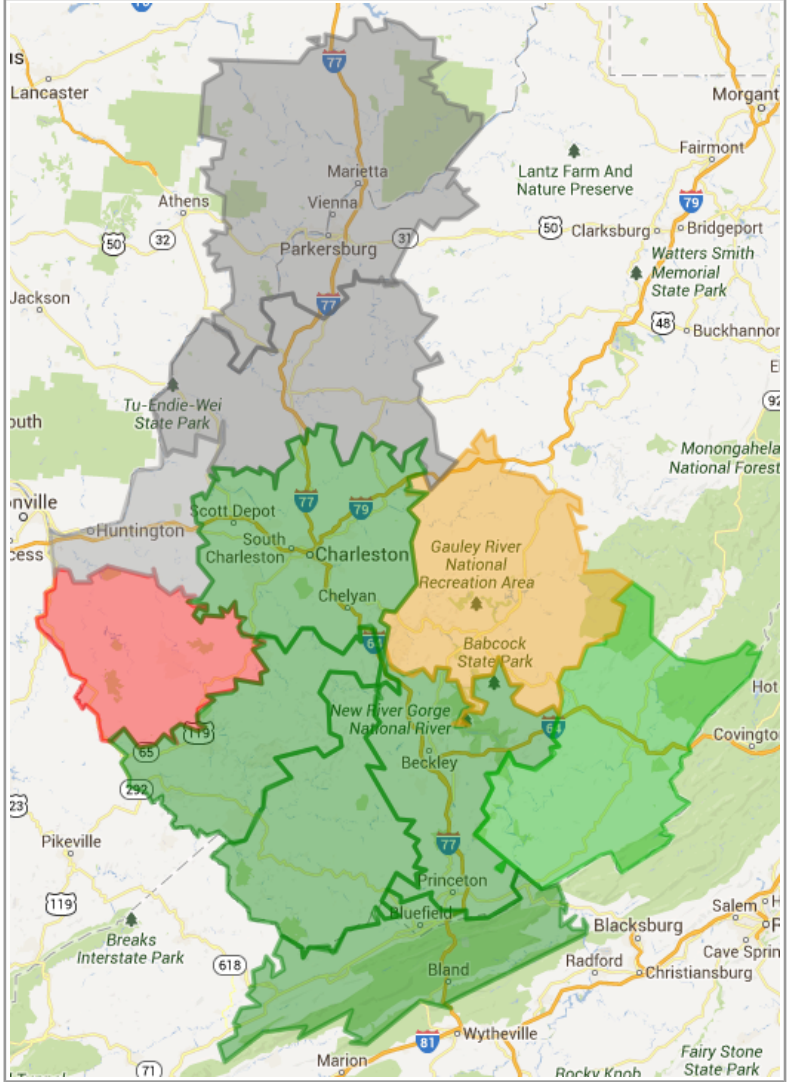

*Figure 18: Quota Map View*

The Map view is accessed by clicking the 'Map' option in the 'View' filter (Figure 19).

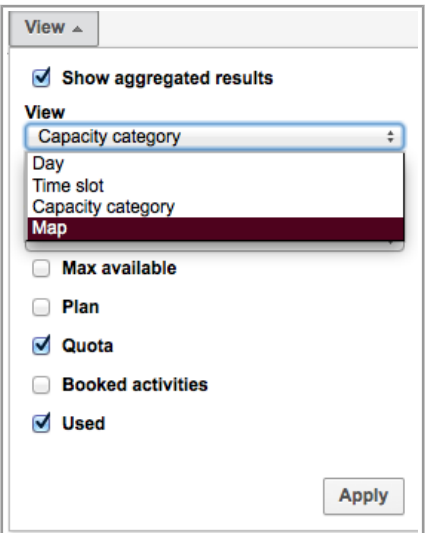

*Figure 19: Map View selection*

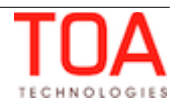

When the Map View is selected, the Map opens already focused on the work zones of the selected capacity bucket.

The work zones displayed on the Map are shown in different colors depending on the corresponding quota status and aggregated used quota %:

- quota closed with no activities light gray
- quota closed with activities gray
- quota open with no activities light green
- quota open less than 90% green
- quota open more than 90% yellow
- quota open with more than 100% red

The percent value mentioned above is calculated as the ratio of the aggregated 'Used' to aggregated 'Quota' values for the lowest level of quota definition (as defined in the 'Resource Info' screen).

Upon clicking on a work zone on the map, the hint will appear which indicates the name and ID of the work zone selected (Figure 20).

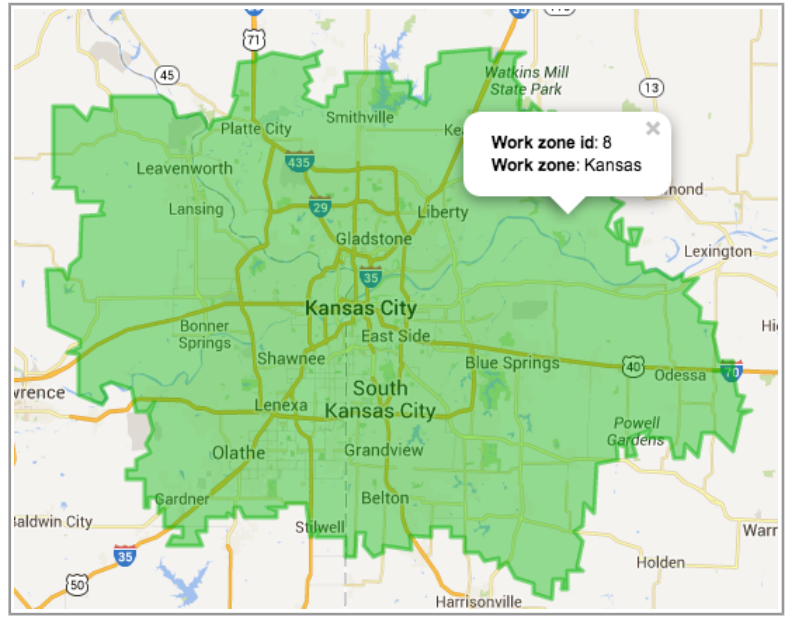

*Figure 20: Work zone hint on Map View*

The Map view access is controlled by a special permission (Manage  $\rightarrow$  Quota  $\rightarrow$  Map) (Figure 21).

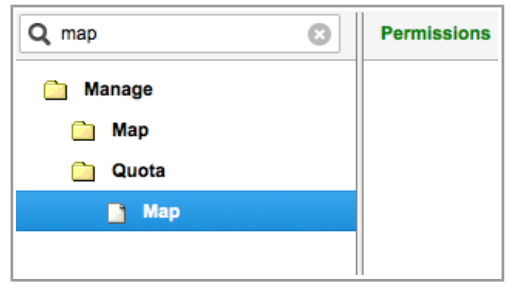

*Figure 21: 'Map' permission*

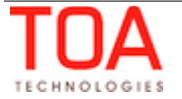

## <span id="page-27-0"></span> **6.3 Quota Closing 'N' Days before**

The Quota Management functionality supports closing the quota not only at the specified time, but also the specified number of days before. Depending on the company's requirements, quota for certain combinations of time slot, capacity category and work zone can be closed certain number of days before.

For this purpose the 'Close time' popup window at all quota levels has a drop-down list from which the user can select number of days to close the quota before the selected day or time slot. The list has the following options (Figure 22):

- the same day (quota is closed on the actual day)
- 1 day before
- 2 days before
- 3 days before
- 4 days before
- 5 days before

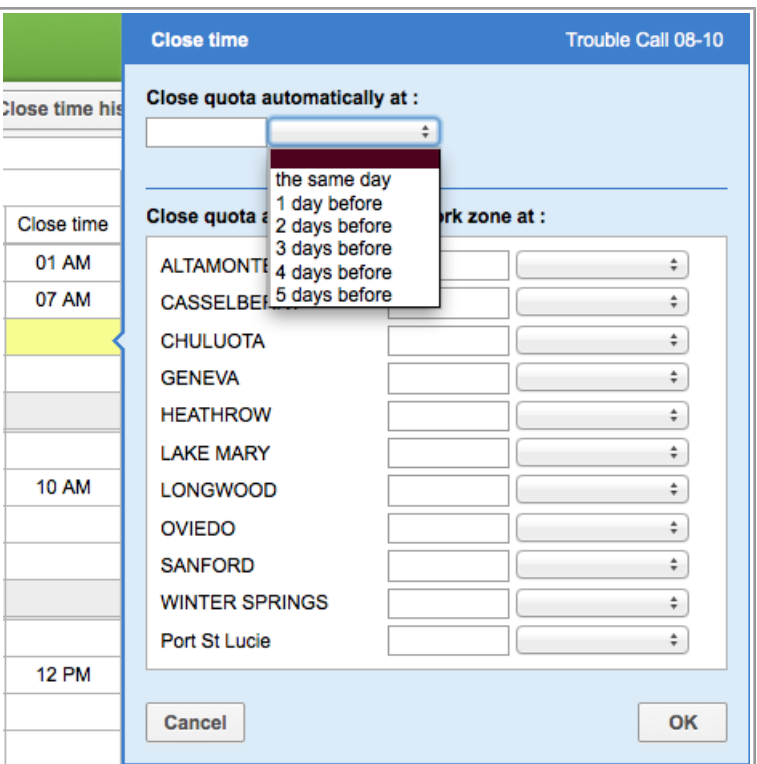

*Figure 22: Quota close day selection*

The same option is available for individual work zones at the 'Capacity Category' level (Figure 23).

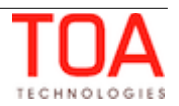

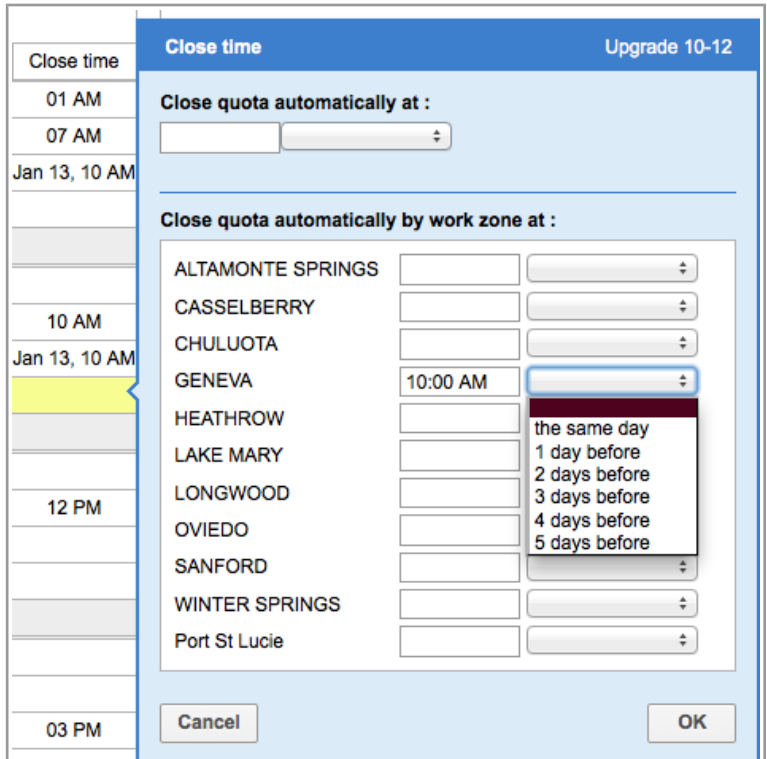

*Figure 23: Quota close time selection for individual work zone*

When quota is closed several days before, the corresponding cell in the 'Close time' column will contain both the close time and the date when the quota is to be closed (Figure 24).

| <b>Time slot</b>           | Wednesday, January 15th, 2014 |      |                      |               |               |  |  |  |  |
|----------------------------|-------------------------------|------|----------------------|---------------|---------------|--|--|--|--|
| <b>Capacity categories</b> | Quota                         | Used | % to stop booking at | <b>Status</b> | Close time    |  |  |  |  |
| 08-10                      |                               | 54   |                      | ⊗             | 01 AM         |  |  |  |  |
| Install                    |                               | 54   |                      | ☑             | 07 AM         |  |  |  |  |
| <b>Trouble Call</b>        |                               |      |                      | ☑             | Jan 13, 10 AM |  |  |  |  |
| Upgrade                    |                               |      |                      | ⊗             |               |  |  |  |  |
| Total                      |                               | 54   |                      |               |               |  |  |  |  |

*Figure 24: Quota close date and time*

## <span id="page-28-0"></span> **6.4 Multi-Bucket Mode**

The Quota Management functionality has been enhanced by adding the multi-bucket mode which allows viewing the data of all active child buckets in the same quota grid. When the company structure includes parent and child buckets, with the multi-bucket functionality implemented, the user is able to select the parent resource and view the aggregated data for all its active child resources.

For this purpose the 'View' window now contains the 'Show aggregated results' checkbox (Figure 25). Disabling of this option enables multi-bucket display.

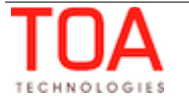

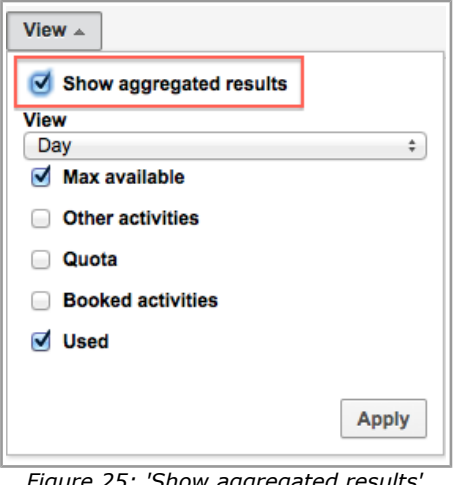

*Figure 25: 'Show aggregated option in 'View' filter*

When the multi-bucket mode is switched on, a new column, 'Capacity bucket', is added to the quota grid where the active child buckets of the selected parent bucket are listed. The quota grid shows the data for each bucket in separate lines (Figure 26).

| <b>Sunrise Enterprise</b> | Wednesday, October 23rd, 2013<br>∢ |       |                               | Þ            | View $\sim$   |            |  |  |  |  |
|---------------------------|------------------------------------|-------|-------------------------------|--------------|---------------|------------|--|--|--|--|
|                           |                                    |       |                               |              |               |            |  |  |  |  |
| <b>Capacity bucket</b>    | <b>Time slot</b>                   |       | Wednesday, October 23rd, 2013 |              |               |            |  |  |  |  |
|                           | <b>Capacity categories</b>         | Quota | Used                          | Used quota % | <b>Status</b> | Close time |  |  |  |  |
|                           | 08-10                              | 3500  | 69                            | 1.97%        | ☑             |            |  |  |  |  |
|                           | Install                            |       |                               |              | ☑             |            |  |  |  |  |
| test bucket               | <b>Trouble Call</b>                |       |                               |              | ☑             |            |  |  |  |  |
|                           | Upgrade                            |       | 69                            |              | ☑             |            |  |  |  |  |
|                           | <b>Total</b>                       |       | 69                            |              |               |            |  |  |  |  |
|                           | $08-10$                            |       | 11582                         |              | ☑             |            |  |  |  |  |
|                           | Install                            | 1350  | 723                           | 53.56%       | ⊘             | 07 AM      |  |  |  |  |
| Planning                  | <b>Trouble Call</b>                | 4200  | 636                           | 15.14%       | ☑             |            |  |  |  |  |
|                           | Upgrade                            | 9755  | 10223                         | 104.8%       | ☑             |            |  |  |  |  |
|                           | <b>Total</b>                       | 15305 | 11582                         |              |               |            |  |  |  |  |

*Figure 26: Multi-bucket view*

## <span id="page-29-0"></span> **6.5 Quota History**

The Quota History stores data on any changes performed to the Quota screen. The Quota History functionality allows viewing the quota history with different filters applied, when necessary, as well as exporting the Quota History in the file format selected as the 'Default export format' in the 'My Display' settings (Figure 27).

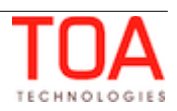

|             | <b>Quota History for Planning</b> |                                        |                                    |                             |                             |                          |                |                          |                          | $\times$                  |
|-------------|-----------------------------------|----------------------------------------|------------------------------------|-----------------------------|-----------------------------|--------------------------|----------------|--------------------------|--------------------------|---------------------------|
|             |                                   | Quota for Thursday, October 10th, 2013 |                                    |                             |                             |                          |                |                          |                          | <b>Export History</b>     |
| <b>Date</b> | Time Slot $\boxed{\mathbf{v}}$    | Capacity Category                      | Work zone $\boxed{\mathbf{v}}$     | Action $\boxed{\mathbf{v}}$ | Action Time [f]             | Quota                    | % Quota        | Min quota                | % to stop booking at     | User $\boxed{\mathbf{v}}$ |
| 10/10/13    | 08-10                             | <b>Trouble Call</b>                    |                                    | Change                      | 10/10/13 05:04<br><b>AM</b> | $\overline{\phantom{0}}$ |                |                          | 83                       | Admin                     |
| 10/10/13    | $10 - 12$                         | Upgrade                                | <b>LONGWOOD</b>                    | Open                        | 10/10/13 05:02<br>AM        | $\overline{a}$           |                | ٠                        | ٠                        | Admin                     |
| 10/10/13    | $10 - 12$                         | Upgrade                                | <b>GENEVA</b>                      | Close                       | 10/10/13 05:02<br>AM        | $\overline{\phantom{a}}$ | $\blacksquare$ | $\overline{\phantom{0}}$ | $\overline{\phantom{a}}$ | Admin                     |
| 10/10/13    | $10 - 12$                         | Upgrade                                | <b>ALTAMONTE</b><br><b>SPRINGS</b> | Open                        | 10/10/13 05:02<br><b>AM</b> | $\overline{\phantom{0}}$ |                |                          | ٠                        | Admin                     |
| 10/10/13    | $10 - 12$                         | Upgrade                                | <b>SANFORD</b>                     | Open                        | 10/10/13 05:02<br><b>AM</b> | ٠                        |                |                          | ٠                        | Admin                     |
| 10/10/13    | 10-12                             | Upgrade                                | <b>LAKE MARY</b>                   | Open                        | 10/10/13 05:02<br>AM        | $\overline{a}$           | -              |                          |                          | Admin                     |
| 10/10/13    | $10-12$                           | Upgrade                                | <b>CHULUOTA</b>                    | Close                       | 10/10/13 05:02<br>AM        | ۰                        | ٠              | ٠                        | ٠                        | Admin                     |
|             |                                   |                                        |                                    |                             | 10/10/13 05:02              |                          |                |                          |                          |                           |

*Figure 27: 'Quota History' window*

The Quota History displays the data organized in the columns as follows:

**Date** – date of the action.

**Time Slot** – time slot to which the changes apply. The values in the 'Time Slot' column can be filtered by selecting or deselecting some or all of the time slots used in Quota Management.

**Capacity Category** – capacity category to which the changes apply. The values in the 'Capacity Category' column can be filtered by selecting or deselecting some or all of the capacity categories used in Quota Management.

**Work zone** – work zone to which the changes apply. The values in the 'Work zone' column can be filtered by selecting or deselecting some or all of the time zones used in Quota Management.

**Action** – action performed in the Quota Management screen. The values in the 'Action' column can be filtered by selecting or deselecting some or all of the following options:

- Change changes to the values of the 'Quota', '% Quota', 'Min quota', '% to stop booking at' cells on any Quota level
- Close Quota closing for any day, time slot, capacity category or work zone
- Open Quota opening for any day, time slot, capacity category or work zone
- Remove work zone specific settings quota opening or closing for particular work zones

**Action time** – time of the action performed in the Quota Management screen. The values in the 'Action time' column are shown in the time zone of the selected capacity bucket. The values in the 'Action time' column can be filtered to display the actions performed within the last 4 hours, last 8 hours, last day or last 2 days. Additionally, sorting in the ascending or descending order is possible.

**% Quota, Min quota** – these columns are only shown when the Quota is defined as percent of the available capacity according to the configuration of the capacity bucket. They show the corresponding

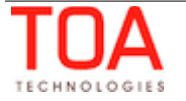

values.

**Quota** – changes to the Quota values.

**% to stop booking at** – this column is only shown when the '% to stop booking at' option is enabled at the Time Slot or Capacity Category level according to the configuration of the capacity bucket.

**User** – user which made changes to the quota. The values in the 'User' column can be filtered by selecting or deselecting some or all of the user names. Additionally, alphabetical sorting in the ascending or descending order is possible. When a change has been performed automatically according to the settings (for example, automatic closing of the quota at the predefined time), the 'User' column will contain no value for such change.

#### **Note: 'Quota history' is not available in the multi-bucket mode.**

#### <span id="page-31-0"></span> **6.6 Close Time History**

Changes related to quota close time are shown in the 'Close Time History' (Figure 28). The Close Time History functionality allows viewing the close time history with different filters applied, when necessary, as well as exporting the Close Time History in the file format selected as the 'Default export format' in the 'My Display' settings.

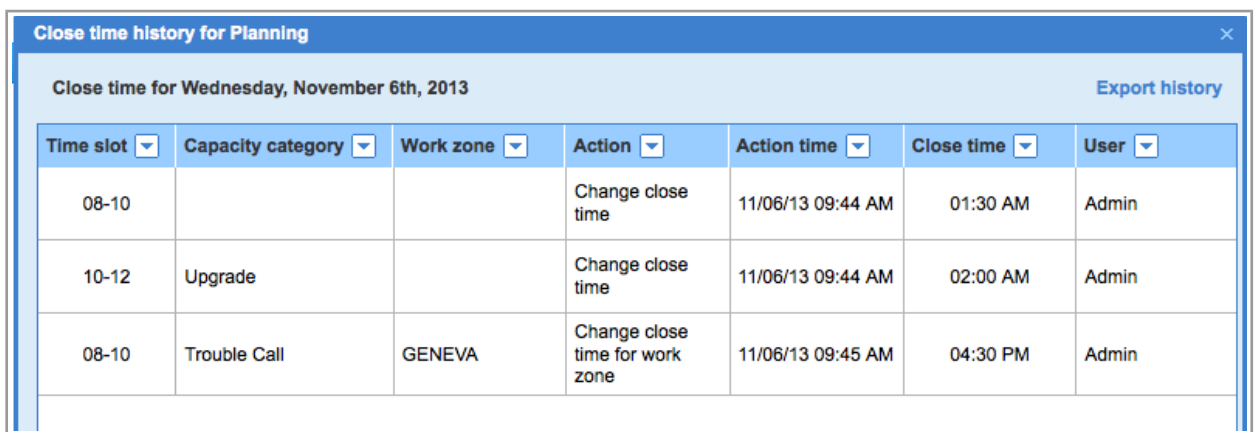

*Figure 28: Close Time History*

The Close Time History displays the data organized in the columns as follows:

**Time Slot** – time slot for which close time was changed. The values in the 'Time Slot' column can be filtered by selecting or deselecting some or all of the time slots used in Quota Management.

**Capacity Category** – capacity category for which close time was changed. The values in the 'Capacity Category' column can be filtered by selecting or deselecting some or all of the capacity categories used in Quota Management.

**Work zone** – work zone for which close time was changed. The values in the 'Work Zone' column can be filtered by selecting or deselecting some or all of the work zones for which close time was changed.

**Action** – action performed to the close time. The values in the 'Action' column can be filtered by selecting or deselecting some or all of the following options:

– Change close time – changes to the close time on any Quota level

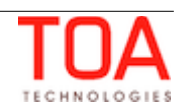

– Change close time for work zone – changes to the close time of individual work zones

**Action time** – time of the action performed to the close time. The values in the 'Action time' column are shown in the time zone of the selected capacity bucket. The values in the 'Action time' column can be filtered to display the actions performed within the last 4 hours, last 8 hours, last day or last 2 days. Additionally, sorting in the ascending or descending order is possible.

**Close Time** – resulting value of close time. The values in the 'Close time' column can be filtered to display changes made within any 2-hour period of the day by selecting some or all of the options. Additionally, sorting in the ascending or descending order is possible.

**User** – user which made changes to the quota. The values in the 'User' column can be filtered by selecting or deselecting some or all of the user names. Additionally, alphabetical sorting in the ascending or descending order is possible. When a change has been performed automatically according to the settings (for example, automated closing of the quota at the predefined time), the 'User' column will contain no value for such change.

### <span id="page-32-0"></span> **6.7 'Mass Populate' Functionality**

'Mass populate' has replaced the previously existing 'Automatic fill' functionality (Figure 29). This name better describes the actual nature of the operation which is, in fact, completely manual.

This functionality is intended to fill multiple future quota cells using historical data. Such estimation can be made either on the basis of the quota of the previous periods or the actual quota used.

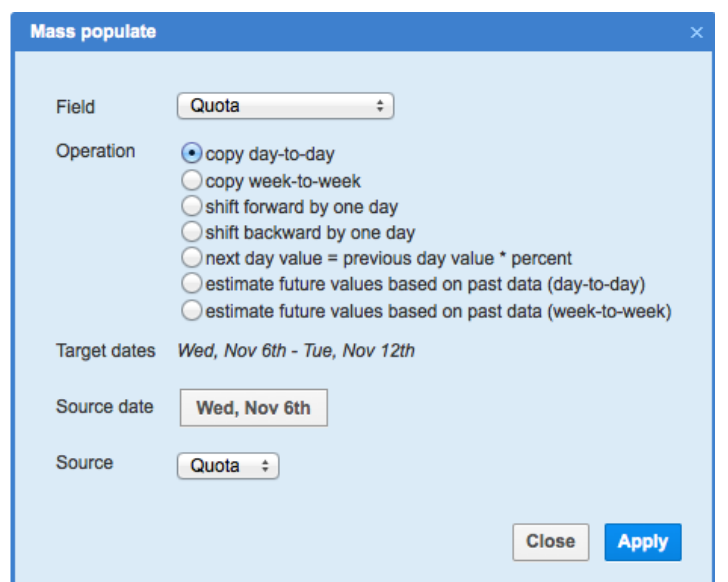

*Figure 29: 'Mass populate' window*

The fields populated with the 'Mass populate' function differ depending on the quota level. Below is the complete list of fields used in 'Mass populate':

**Day**

- Quota
- Min quota
- % Quota

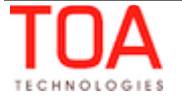

- Status
- 'Locked' flag

#### **Time slot**

- Quota
- Min quota
- % Quota
- % to stop booking at
- Status
- 'Locked' flag

#### **Capacity category**

- Quota
- Min quota
- % Quota
- % to stop booking at
- Status
- 'Locked' flag

#### **Work zone**

• Status

The actual fields available in the 'Field' drop-down list of the 'Mass populate' window depend on the capacity bucket configuration at the specific quota level. For example, if for the 'Time slot' level quota is set to be entered 'in minutes', the 'Field' list will contain 4 options – 'Quota', '% to stop booking at', 'status' and ''Locked' flag' (Figure 30). This means that in such bucket configuration only these 4 fields can be mass-populated.

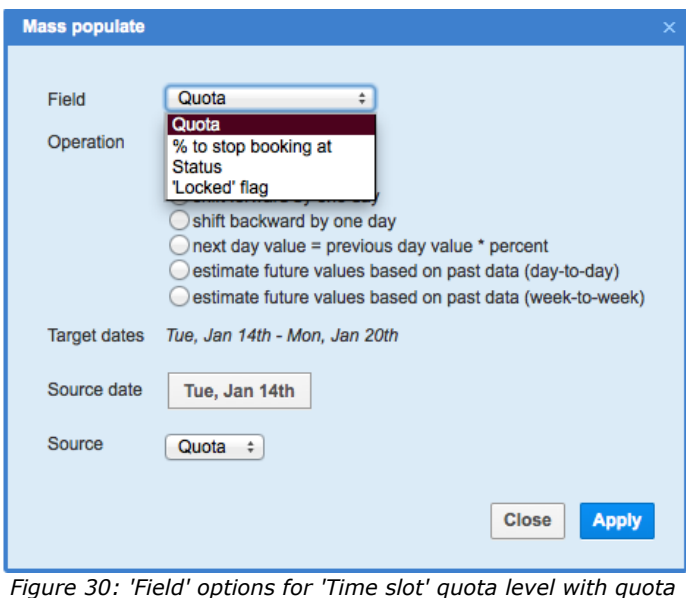

*entered in minutes*

The 'Operation' selector allows choosing the operation to be performed to mass-populate the selected field.

The following table contains the complete list of operations that can be performed. Availability of a particular operation depends on the selected field.

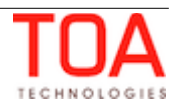

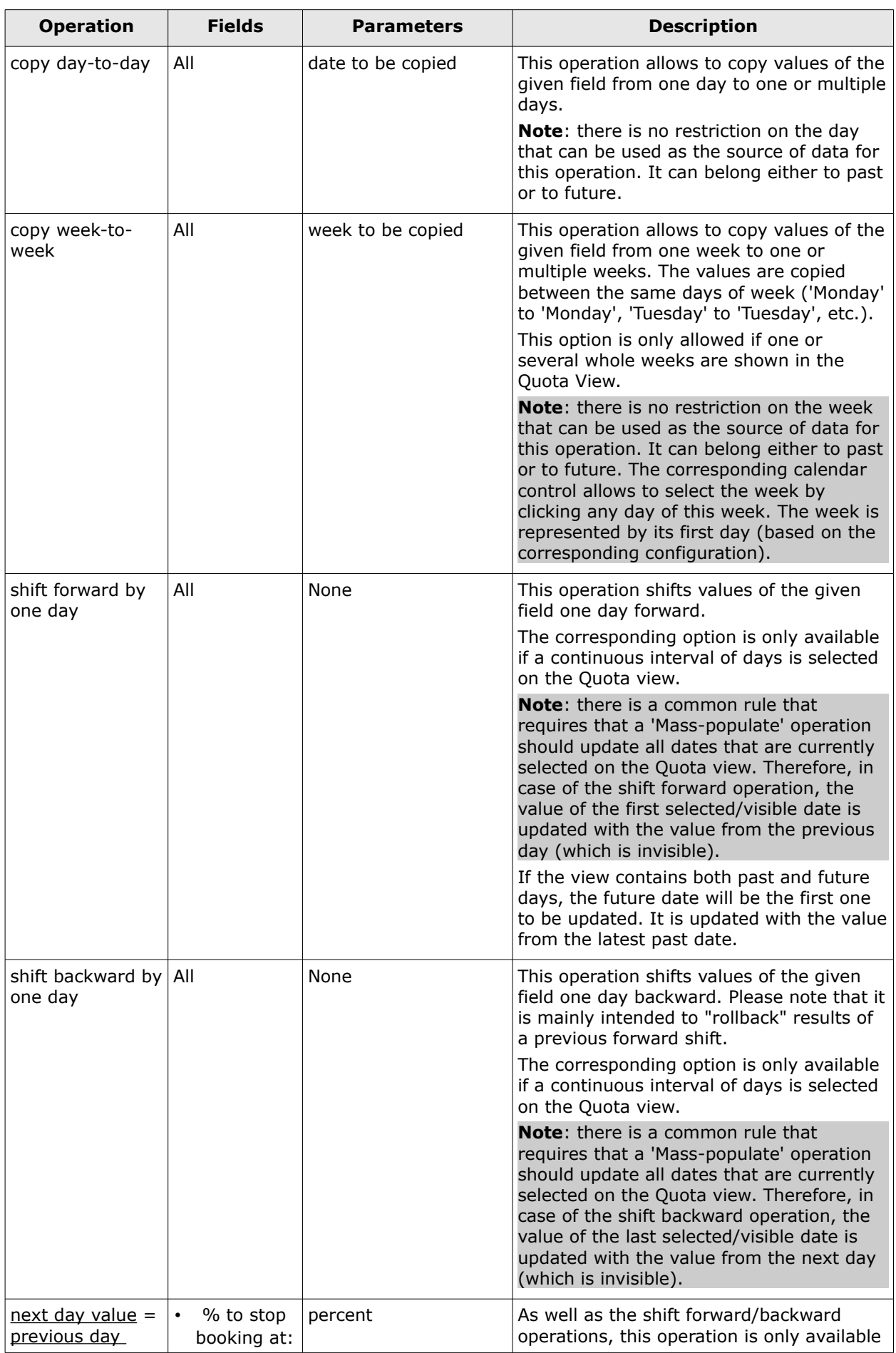

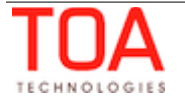

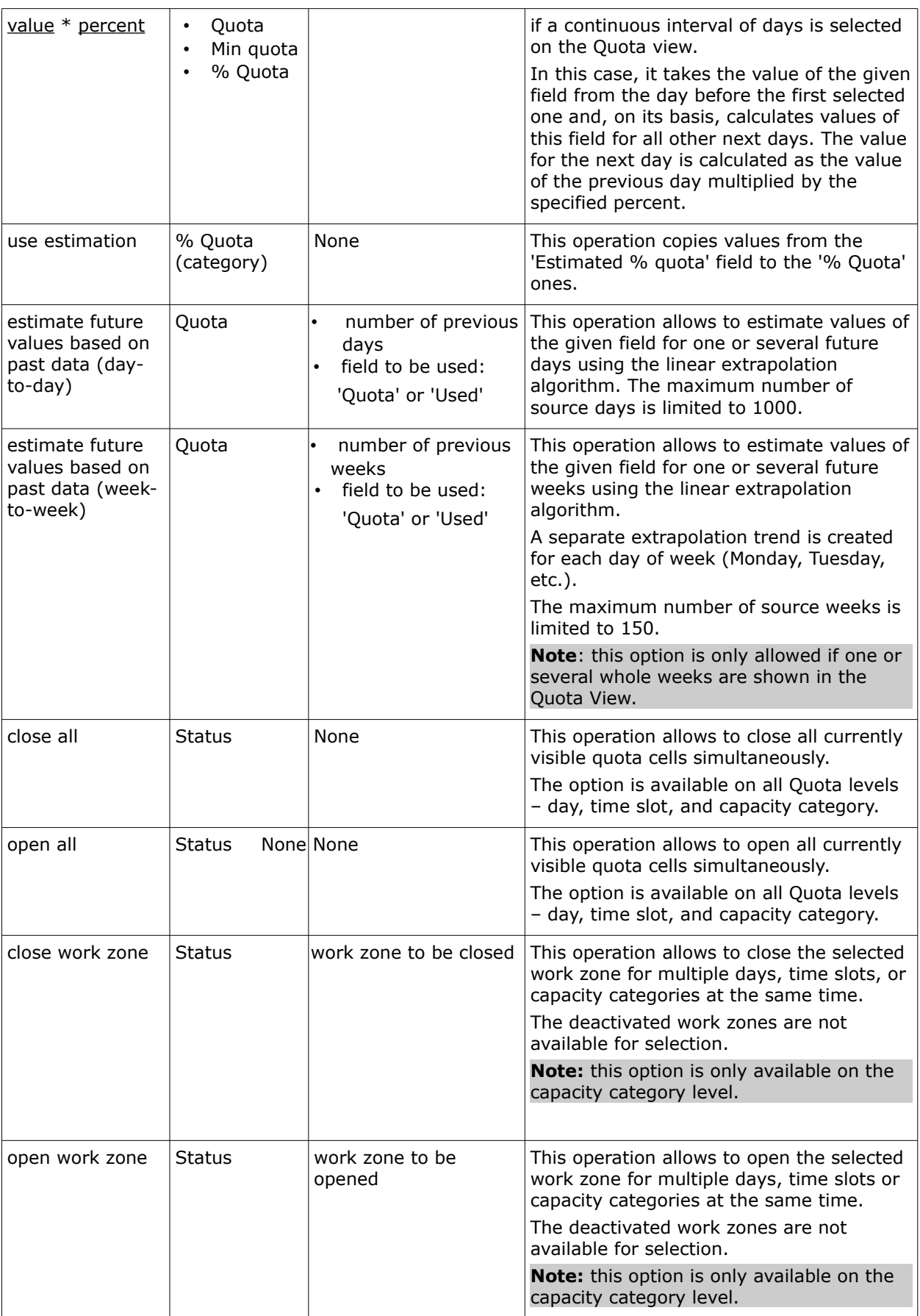

Please also note that all these operations ignore the 'Locked' flag.

The 'Target dates' field is used to define the dates on which the fields are to be mass-populated. The

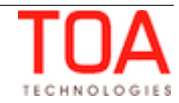

range depends on the 'Calendar' selection.

'Source date' contains the date or the range of dates to be used as the source for mass-populating the selected field.

'Source' is the field the values of which are to be used as the source for mass-populating. The available source field(s) depend on the capacity bucket configuration at the corresponding level and on the 'Field' selection.

**Note**: the 'Mass populate' operation only updates the values on the Quota View, it does not update the database. The values updated by 'Mass populate' are marked with 'changed' indicators. To apply the changes the user must click 'Save'.

Access to the 'Mass populate' functionality is controlled by the 'Mass populate' permission. If the permission is set to ReadOnly, the 'Mass populate' button is not displayed in the Quota screen.

## <span id="page-36-0"></span> **6.8 Auto-Adjustment Locking**

A Quota cell can be locked for automatic adjustment if the actual situation so requires. If a cell is locked, it can only be changed directly by the user, but no changes of other cells will have any effect on the locked cell value.

A cell can be locked by means of the 'Locked' checkbox in the hint appearing on a click in the cell (Figure 31).

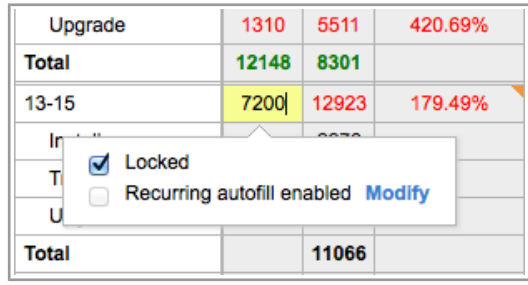

*Figure 31: 'Locked' checkbox*

Once a cell is locked, it is shown on a dark-gray background (Figure 32). If the locked cell is the 'Total' cell, changes of the Quota cells are distributed proportionally among other cells keeping the 'Total' unchanged. If all other cells are locked, the newly entered value is changed to the closest possible or remains unchanged.

| <b>Time slot</b>           |         |                                   |       |
|----------------------------|---------|-----------------------------------|-------|
| <b>Capacity categories</b> | % Quota | Min quota                         | Quota |
| 08-10                      | 56%     |                                   |       |
| Ins<br>Locked<br>Tro<br>Up |         | Recurring autofill enabled Modify |       |
| <b>Total</b>               |         |                                   |       |
| 10-12                      | 14.67%  |                                   |       |

*Figure 32: Locked cell*

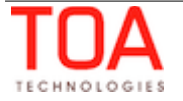

## <span id="page-37-0"></span> **6.9 'Recurring Autofill' Functionality**

The 'Recurring Autofill' functionality is intended to avoid manual operations related to recurrent mass adjustments of quota parameters. The idea behind it is the same as for the 'Mass populate' functionality, except the quota grid cells are populated automatically according to the settings.

The 'Recurring Autofill' functionality allows to define or modify the rules of cells populating. Each rule is unique for each combination of:

- field, time slot and capacity category at the Capacity Category level
- field and time slot level at the Time Slot level
- field at the Day level

The 'Recurring Autofill' functionality is accessible as a popup window opened from the hint in a Quota cell (Figure 33).

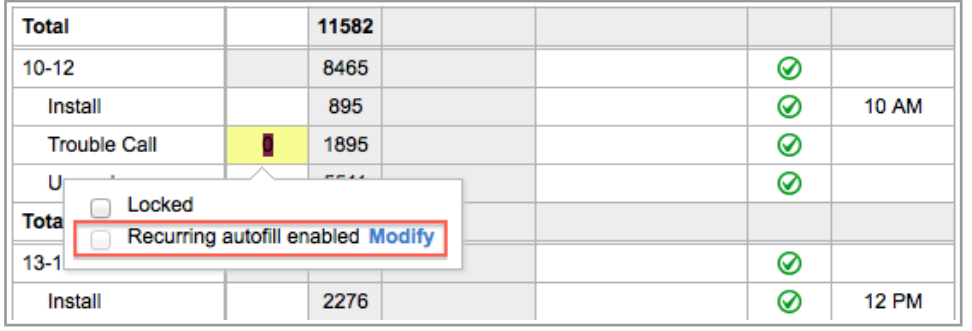

*Figure 33: 'Recurring autofill' option in cell hint*

The hint contains the 'Recurring autofill enabled' checkbox enabling or disabling the functionality and the 'Modify' link allowing to set or modify the recurring autofill rules. Clicking 'Modify' opens the 'Recurring Autofill' window (Figure 34).

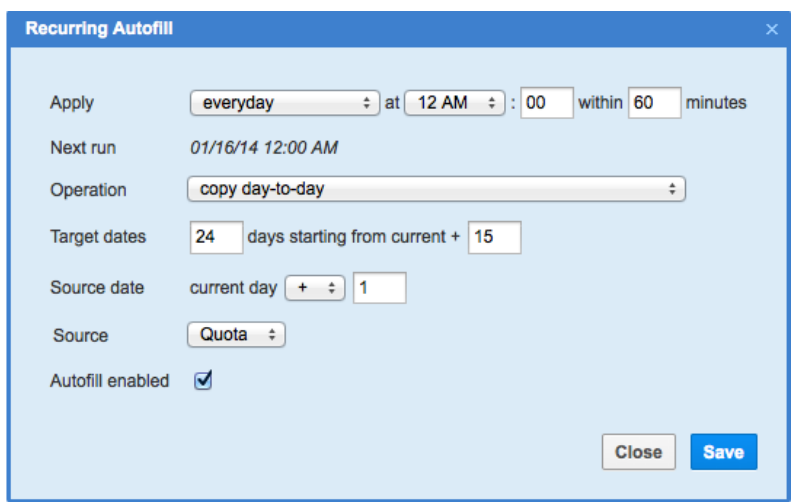

*Figure 34: 'Recurring autofill' window*

– 'Apply' – the field defining the schedule of autofill recurrence. Available values: 'Daily' (the operation is repeated daily) or 'every {WEEKDAY}' (the operation is repeated weekly on the

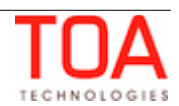

selected day. This section includes also the field to define the recurring autofill time

- 'Last run', 'Next run' the last and next recurring autofill runs. These fields are hidden when there is no data to show (no last and/or next recurring autofill runs exist)
- 'Operation' the operation to be used for recurring autofill
- 'Target dates' the rule to calculate the dates on which the cells are to be autofilled. The first value indicates the number of days the autofill rule to be applied for. The second value is the offset period (the interval after which the rule is to be applied). In the example above the selected cell will be autofilled for 24 consecutive days starting from 15 days from now. The maximum value of target dates/weeks is 1000 days or 150 weeks, respectively. The maximum value of target date/week offset period is 100
- 'Source date' the date to be used as the source. The maximum value of source date/weeks is 1000 days or 150 weeks. The value of source date offset period is limited to the range from -1000 to 1000.

**Note:** If '0' is entered as the value for the target and/or source date offset period, the current day/week will be used as the target and/or source date.

- 'Source' the value to be used as the source
- 'Autofill enabled' the checkbox enabling of disabling the 'Recurring Autofill' functionality

The list of operations available in the 'Recurring Autofill' functionality is the same as that for 'Mass populate'. Please refer to the list in the corresponding [section.](#page-32-0)

## <span id="page-38-0"></span> **6.10 Major and Critical Capacity Usage**

There are two capacity levels, which make capacity display in different colors, depending on the level. These levels can be configured by going to Company Settings  $\rightarrow$  Display  $\rightarrow$  Quota Settings (Figure 35).

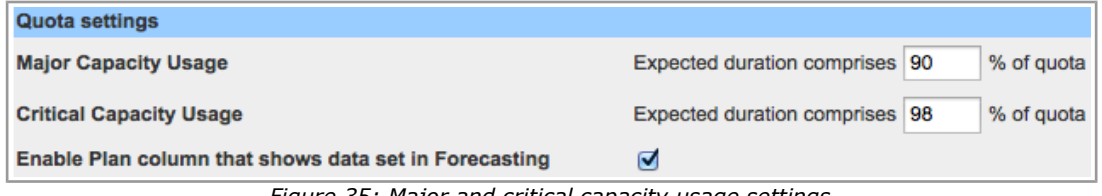

*Figure 35: Major and critical capacity usage settings*

If Used capacity is less than Major Capacity Usage, capacity is shown in green color.

If Used capacity is more than Major Capacity Usage and less than Critical Capacity Usage at the same time, capacity is shown in brown color.

If Used capacity is more than Critical Capacity Usage and less than Quota value at the same time, capacity is shown in orange color.

If Used capacity is more than Quota value, capacity is shown in red color (Figure 36).

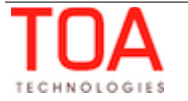

|                        | <b>Time slot</b>           | Wednesday, November 6th, 2013 |       |       |              |               |            |  |  |  |
|------------------------|----------------------------|-------------------------------|-------|-------|--------------|---------------|------------|--|--|--|
| <b>Capacity bucket</b> | <b>Capacity categories</b> | % Quota                       | Quota | Used  | Used quota % | <b>Status</b> | Close time |  |  |  |
|                        | 08-10                      | 100%                          | 15354 | 11582 | 75.43%       | ◙             |            |  |  |  |
|                        | Install                    | 50%                           | 7677  | 723   | 9.42%        | x             | 20:30      |  |  |  |
| Planning               | <b>Trouble Call</b>        | 25%                           | 3838  | 636   | 16.57%       | ◙             |            |  |  |  |
|                        | Upgrade                    | 25%                           | 3838  | 10223 | 266.36%      | ⊗             | $21:30*$   |  |  |  |
|                        | Total                      |                               | 15353 | 11582 |              |               |            |  |  |  |

*Figure 36: Used capacity level colors*

## <span id="page-39-0"></span> **7 Resource Capacity Categories Determination**

When the maximum available capacity is to be calculated at the capacity category level, the capacity categories per resource should be determined (Figure 37).

A resource is assigned certain work skills with their respective levels. On the other hand, capacity categories existing in the system include work skills for which the minimum required level can be defined, or work skill groups. A resource matches a capacity category if their work skills are equal or greater than those defined for the capacity category. If minimum work skill levels are used, the resource matches the capacity category, if their work skill levels are equal or greater than those defined in the capacity category. When a capacity category includes work skill groups, a resource matches such capacity category if it has at least one of the work skills of the group.

When no work skills are assigned to a capacity category, such capacity category includes all activities with no required work skills. Such activities can be assigned to any resource having any work skills, therefore, to all resources in the system. Consequently, resources with no work skills defined (effectively, having all work skills at the highest level) match all capacity categories in the system.

The resource work skills can be viewed in the 'Resource Info' screen or resource hint.

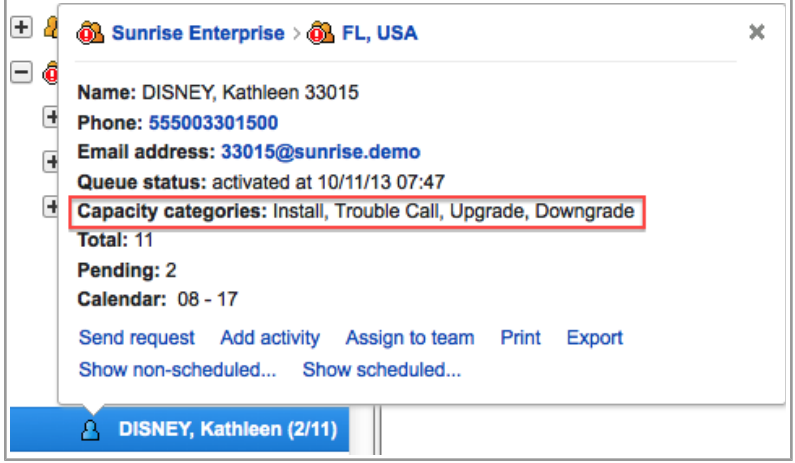

*Figure 37: Resource hint showing capacity categories*

The capacity categories of resources are recalculated in the following situations:

on application server start

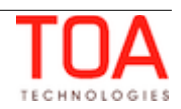

- on resource cache reload
- on resource work skills modifications
- on the 'Recalculate activities' action performed in the 'Capacity categories' and 'Work skill groups' screens

## <span id="page-40-1"></span> **8 Defining Units of Measurement for Quota**

ETAdirect supports the option of choosing the units of measurement to display Quota/Used values.

For this purpose the 'Business Rules' screen now has a special 'Quota management' section (Figure 38).

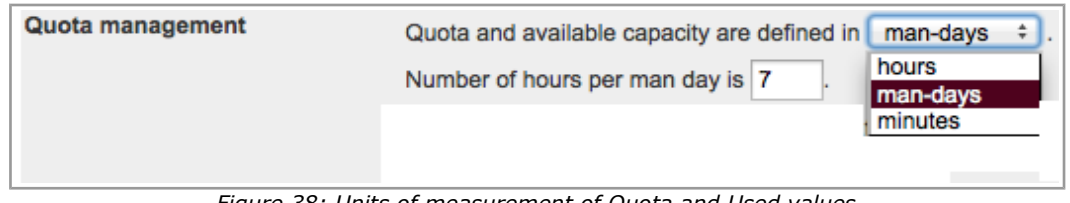

*Figure 38: Units of measurement of Quota and Used values*

This section allows setting the unit of measurement for quota and capacity. There are three possible options – hours, man-days and minutes. Internally, all values are calculated in minutes anyway, and are converted to the selected unit when the corresponding value is displayed in the Quota View.

When 'man-days' is selected as the unit of measurement, the 'Number of hours per man day is' field appears where the correlation between man-days and hours can be defined. Ultimately, this parameter is used to convert 'man-hours into 'minutes'.

## <span id="page-40-0"></span> **9 Recalculation of Available Capacity and Dependent Quota Values**

When the Quota is defined as percentage of the capacity available by calendar, sometimes it requires adjustment. For example, quota recalculation is needed in the following cases:

- new technicians creation
- technicians move between capacity buckets (sub-buckets can also be moved)
- technicians activation/deactivation
- resource tree reorganization (directly in the database) during a product upgrade or an implementation package installation
- change of the set of technician's work skills
- change of the content of an already used work skill group
- change of the set of work skills within a capacity category

To perform the adjustment the system should estimate the capacity available by calendar, process the already booked activities (to calculate the "Other activities" value), and, finally, recalculate the "Quota in minutes" using the defined percentage value.

Quota recalculation is a complex operation and, therefore, it should be performed only once in a predefined time interval. Such interval can be defined as the 'The 'Max available' and 'Other activities'

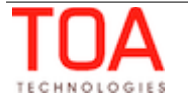

parameters are automatically recalculated every [ ] minutes' parameter on the 'Business rules' screen (Figure 39).

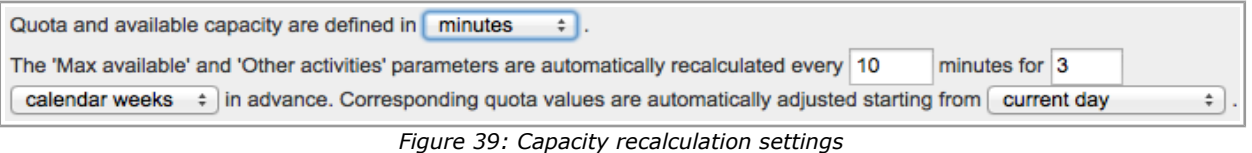

The recalculation interval in minutes can be defined in the range of 1 to 1,440. By default, it is set to 10 minutes.

The quota and capacity are recalculated for a predefined future period. The period is defined as the number of days or calendar weeks. The maximum value is 99 days or 15 calendar weeks. The recalculation start day can be selected from among 'current day', 'tomorrow, 'day after tomorrow'.

The 'calendar week' option is processed according to the 'Week starts on' parameter set in the 'Display' screen. If the recalculation period is set to 1 calendar week, the recalculation will be performed for all remaining days of the current week (unless the start day is the week start day) plus all days of the following week. On the contrary, if the recalculation period is set to 7 days, the recalculation will be performed for exactly 7 days.

## <span id="page-41-0"></span> **10 'Start Time' Statistics**

The Quota Management now provides a new type of statistics – Start Time. This statistics allows to determine the probability of the activity start within the selected hour. Such prediction can be used for estimating the capacity required for the selected time interval. The approach used in the Start-time statistics is the same as the one used in the Duration and Travel time.

For scheduled activities, the probability is calculated on the basis of the statistics collected for similar records in the past. 'Other' activities (all repeating, mass and shift activities, including those without instances) scheduled for the same day are not taken into account.

The calculation uses the resource key (grouping resources by a certain criterion allowing to collect separate statistics) and the activity key (grouping activities into company-specific logical groups allowing to process such groups separately).

The start-time statistics keys can be defined in 'Company Settings' → 'Statistics parameters' (Figure 40).

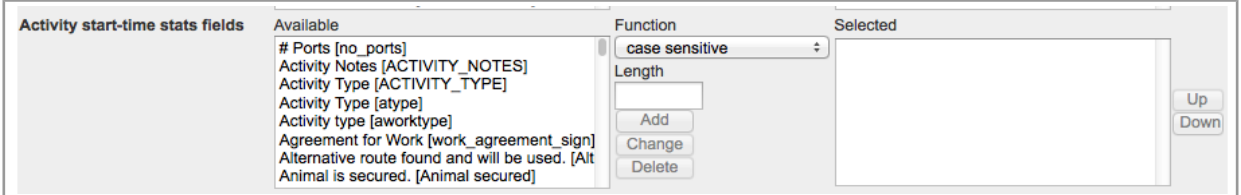

*Figure 40: 'Activity start-time stats fields' in 'Statistics Parameters'*

All activity custom fields as well as the primary activity fields (activity type, base type, state, city, ZIP, duration) can be used for statistics calculation.

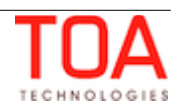

All resource custom fields as well as the primary resource fields (internal ID, external ID and resource type) can be used for statistics calculation (Figure 41).

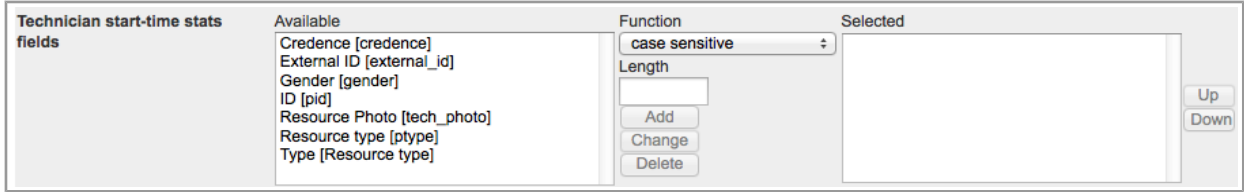

<span id="page-42-2"></span>*Figure 41: 'Technician start-time stats fields' in 'Statistics Parameters'*

## **11 Calculation Methods**

## <span id="page-42-1"></span> **11.1 'Other Activities' Calculation Method**

The 'Other activities' parameter is calculated to obtain the following value:

• Maximum capacity - Other activities = Activities that can be booked within this time slot.

The calculated value might include activities that:

- are not part of capacity management
- belong to other time slots

The algorithm performs the following actions for the selected capacity time slot and activity:

- It determines the interval of working hours (including overnight) affected by such capacity time slot. The interval is the same as is used for the 'Maximum capacity' calculation.
- On the other hand, it calculates the expected used capacity for the selected activity using the algorithm estimating its used capacity for a particular hour as an expected value of the probability that this activity will be started within such hour. The result of this step is the expected used capacity calculated on an hourly basis.
- The resulting 'Other activities' value is calculated as the sum of the expected used capacity values for the hours affected by this time slot.

The 'Other activities' value consists of all repeating, mass and shift activities including those without 'instances'. Changes related to the activities with instances are processed immediately, that is, in the same manner as regular booked activities. Activities without instances are processed on a periodical basis. They are handled by the same process which performs periodical recalculation of the 'Max available' and 'Quota' values.

## <span id="page-42-0"></span> **11.2 Quota Calculation on the Basis of Historical Data**

The estimation is based on the capacity category 'Weight' coefficients and available workforce.

The 'Weight' coefficients are calculated on the basis of the historical data. These coefficients are normalized on the basis of the workforce that was available on the selected past days. Therefore, they do not depend on the available workforce. The application of these coefficients to the currently available workforce allows to estimate the 'Quota %' values.

The historical data is processed by the Application server on the periodical basis. It checks whether

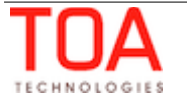

recalculation is required once every minute. The historical data recalculation produces the capacity category 'Weight' coefficients.

These coefficients are calculated for every day within the last eight full weeks and per valid combination of capacity bucket, time slot, and capacity category. For each such combination, the system calculates two coefficients based on '% Quota' and 'Used quota %'.

The calculation is performed regardless of the values of the 'Historical values to be used' and 'Process historical data (same weekdays) for period of' parameters defined for the bucket. At the same time, the process does not take into account the 'Estimate quota based on historical data' and 'Quota is entered' options. Such approach allows to enable this functionality, change the interval of analysis ('one week', 'one month', 'two months'), or switch between coefficient types ('% Quota' or 'Used quota %') for the existing capacity bucket without having to reprocess the historical data.

#### **Weight calculation formula:**

Weight =  $(Quota / Total quota) / Max available %$ 

OR

Weight =  $(Used / Total used) / Max available %$ 

where Max available  $\%$  = Max available (capacity category) / Max available (time slot)

Quota calculation on the basis of historical data produces two fields, 'Weight' and 'Estimated quota %', which correspond to this functionality and can be shown on the 'Quota view' for the current or future day.

The application server periodically recalculates the 'Max available' values and, as the result, adjusts the 'Weight' coefficients for such days.

To adjust the coefficients, it aggregates the 'Weight' coefficients for the number of days defined using the 'Historical values to be used' parameter. A particular day is only included if it belongs to the same week day.

#### **Formula**:

 $\%$  Quota = Avg. weight \* Max available  $\%$ 

If the 'Automatically adjust '% Quota' values to keep their total equal to 100%' option is enabled, the calculated 'Quota %' values are normalized.

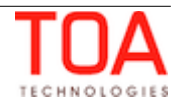